# **EDGE PC Card**

**Carte EDGE PC Card GC82, GC83 et GC85 de Sony Ericsson**

# **Guide de l'utilisateur**

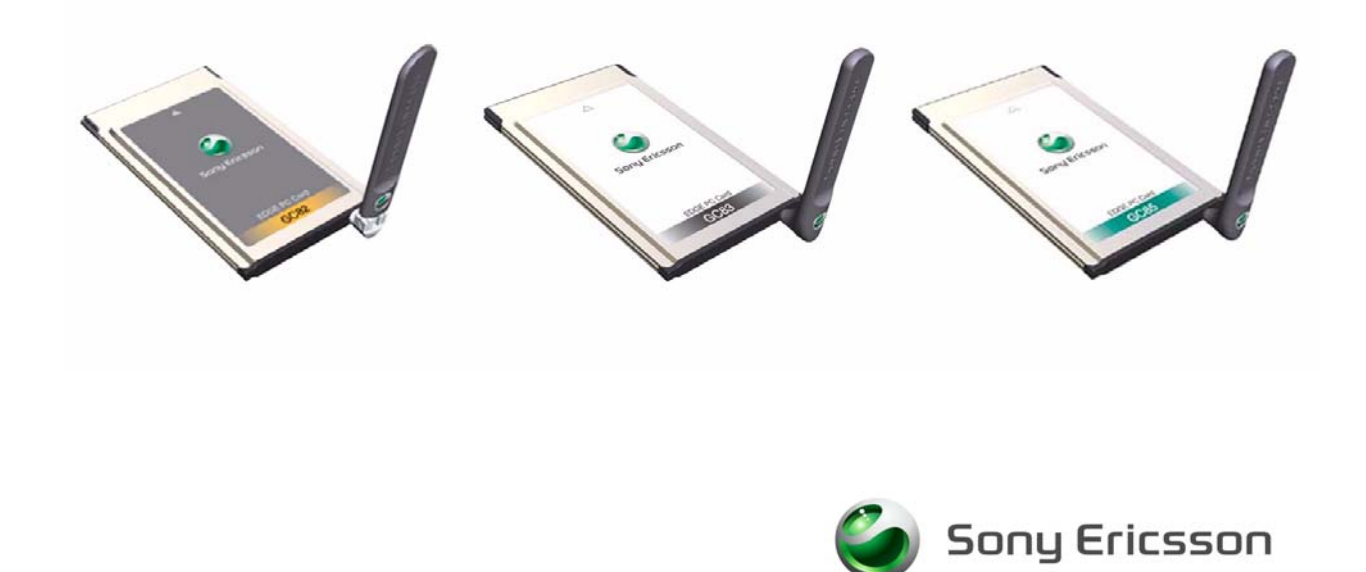

# **Table des matières**

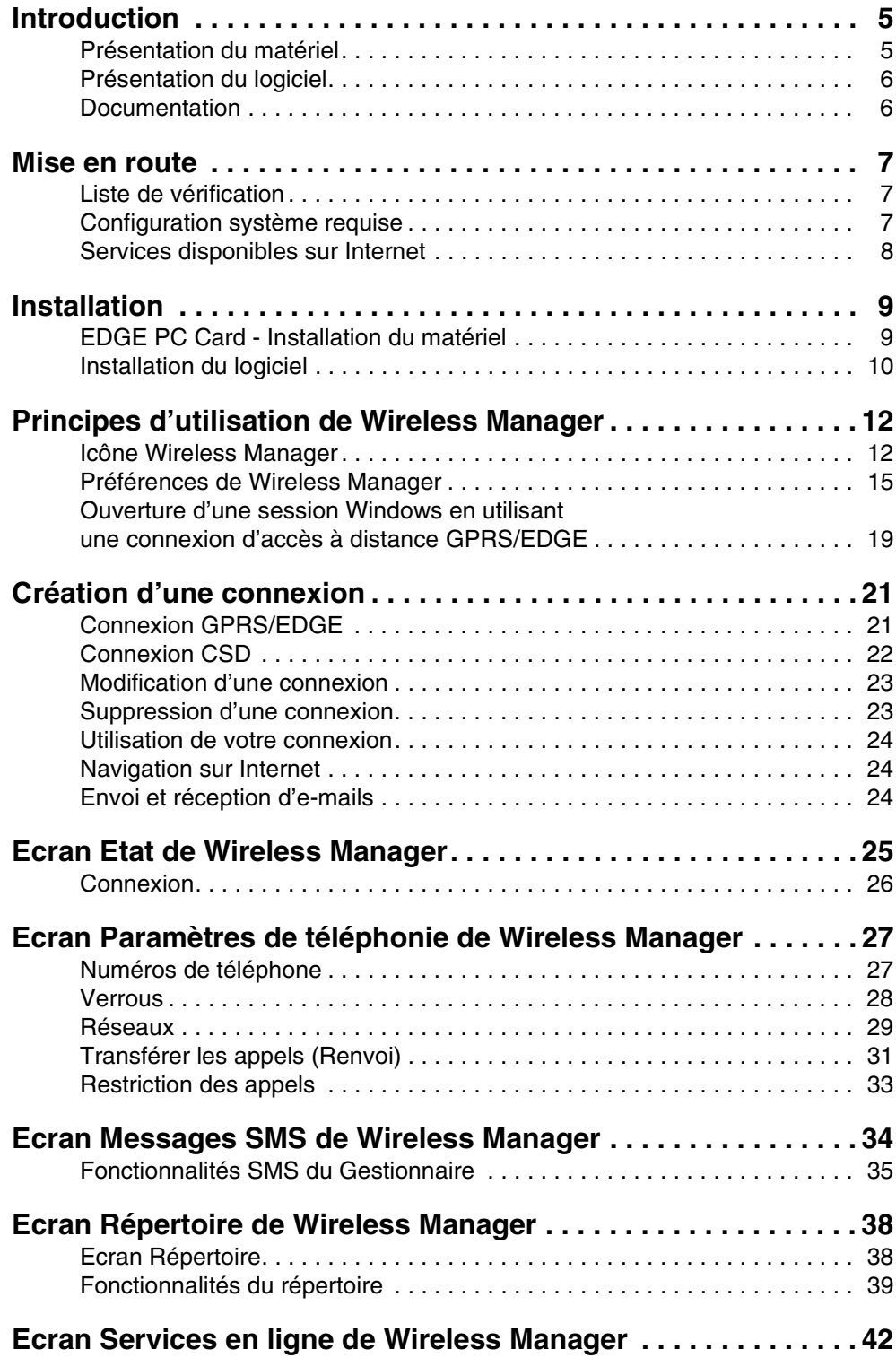

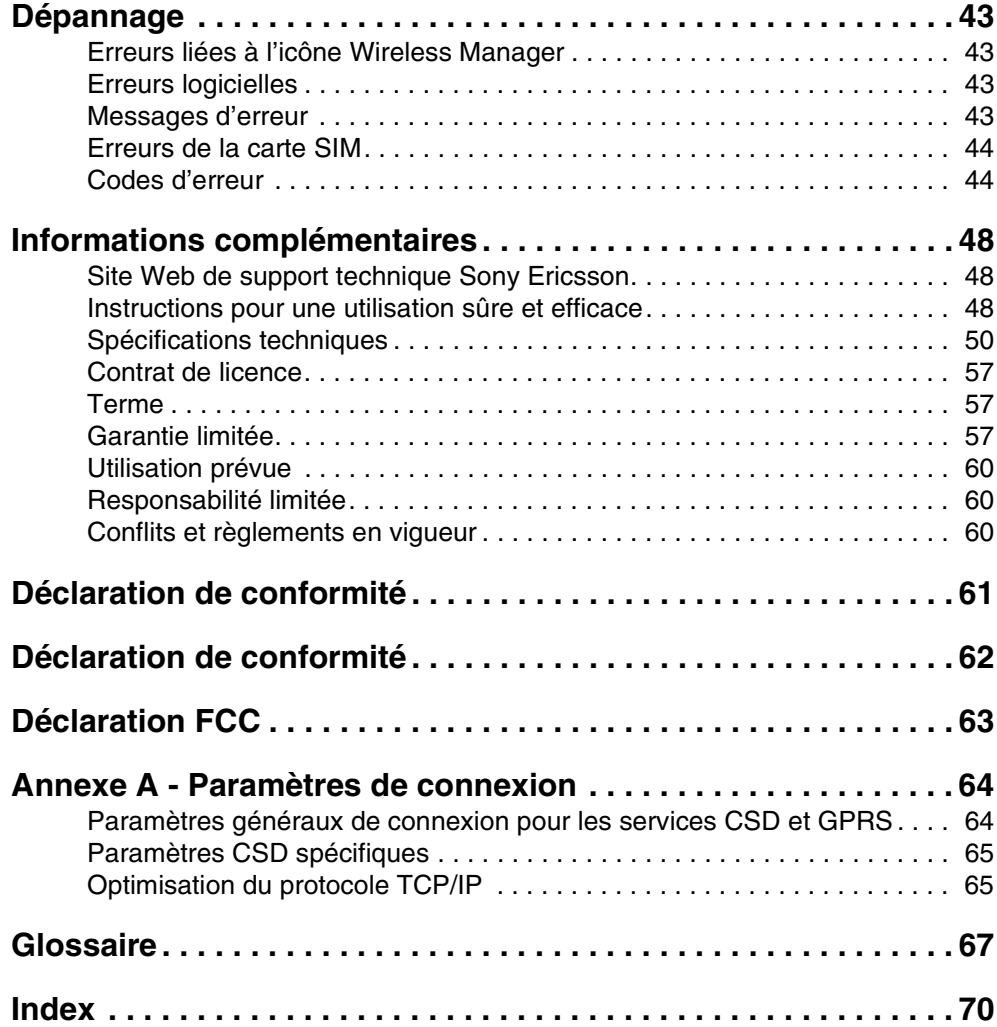

# **Carte EDGE PC Card GC82, GC83 et GC85 de Sony Ericsson**

Première édition (mai 2004)

Ce manuel est publié par Sony Ericsson Mobile Communications AB sans aucune garantie. Sony Ericsson peut procéder en tout temps et sans préavis à toute amélioration et à toute modification à la suite d'une erreur typographique, d'une erreur dans l'information présentée ou de toute amélioration apportée aux programmes et/ou au matériel. De telles modifications seront toutefois intégrées aux nouvelles éditions de ce manuel.

Ce manuel est un document de Sony Ericsson Mobile Communications AB (Suède) protégé par les droits d'auteur. Les logiciels cités dans le présent manuel sont protégés par les droits d'auteur et sont des marques de Sony Ericsson Mobile Communications AB, Suède. Toute reproduction, même partielle, ainsi que l'utilisation d'appareils de reproduction ou d'archivage sont interdites sans l'autorisation expresse et écrite des détenteurs des droits d'auteur. L'ingénierie inverse est également interdite.

Tous les autres noms de produit ou de service mentionnés dans le présent manuel sont des marques de leurs propriétaires respectifs.

Tous droits réservés.

© Sony Ericsson Mobile Communications AB, 2004

Numéro de publication : FR/LZT 123 7915 Rev C

# <span id="page-4-0"></span>**Introduction**

Nous vous félicitons et vous remercions d'avoir porté votre choix sur une carte EDGE PC Card Sony Ericsson. Les cartes EDGE PC Card sont des cartes de type II de format standard qui offrent aux utilisateurs d'ordinateurs portables une grande souplesse au niveau de l'accès Internet ou au réseau d'entreprise, y compris une « connexion permanente » via GPRS/EDGE. La carte EDGE PC Card est très facile à installer et à utiliser. De plus, le logiciel qui l'accompagne permet de sélectionner le meilleur service de données disponible, ce qui rend la carte EDGE PC Card toujours disponible pour les transferts de données.

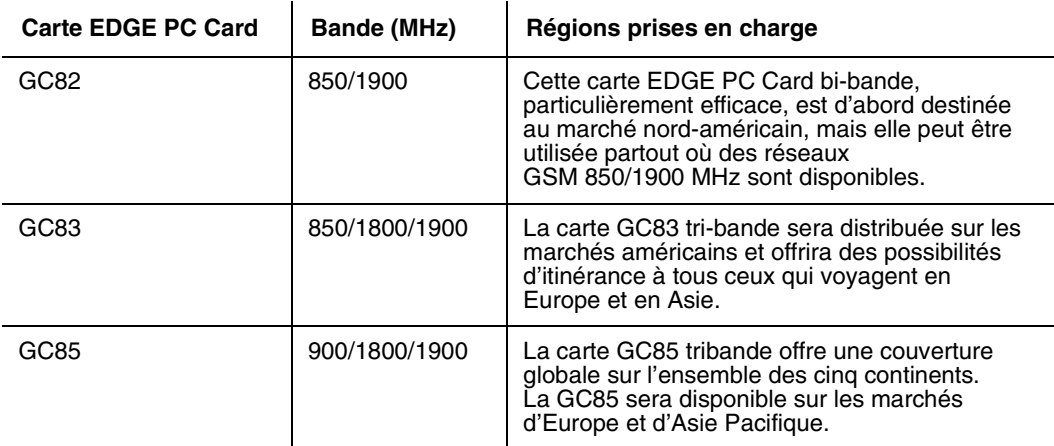

En connectant la carte EDGE PC Card à votre ordinateur portable, vous pouvez :

- naviguer sur Internet ;
- envoyer et recevoir des messages e-mail ;
- consulter en temps réel des services d'information ;
- accéder à des fichiers, des bases de données et des groupes de discussion ;
- envoyer et recevoir des messages texte (SMS);
- modifier les entrées de la carte SIM.

#### **Remarque :**

Avant d'utiliser votre carte EDGE PC Card, vous DEVEZ lire la section *[Instructions pour une](#page-47-3)  [utilisation sûre et efficace](#page-47-3)* à la page 48.

# <span id="page-4-2"></span><span id="page-4-1"></span>**Présentation du matériel**

Les cartes GC82, GC83 et GC85 sont des cartes PC Cardbus standard de type II. Leur longueur est standard et seule l'antenne dépasse de l'emplacement pour carte PC Card.

La quantité de courant que doit fournir la batterie de l'ordinateur portable dépend d'un certain nombre de facteurs parmi lesquels figurent l'état du réseau, l'éloignement de la station de base et le nombre d'intervalles utilisés. Pour obtenir des informations générales sur la consommation électrique, reportez-vous à la section *[Spécifications techniques](#page-49-1)* à la page 50.

Avant d'utiliser la carte EDGE PC Card, vous devez installer le logiciel sur votre ordinateur et monter les éléments fournis avec le téléphone, de la manière indiquée à la section *[EDGE PC Card - Installation du matériel](#page-8-2)* à la page 9.

### <span id="page-5-6"></span>**Carte SIM**

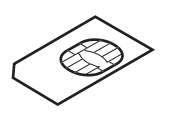

Lorsque vous souscrivez un abonnement auprès d'un opérateur réseau de téléphonie mobile, vous recevez une carte SIM (Subscriber Identity Module). La carte SIM contient vos données d'abonné personnelles. Vous devez insérer une carte SIM dans votre carte EDGE PC Card pour que celle-ci fonctionne.

# <span id="page-5-3"></span><span id="page-5-0"></span>**Présentation du logiciel**

## <span id="page-5-5"></span>**Wireless Manager**

Vous pouvez utiliser Wireless Manage pour :

- afficher les informations d'état GC82, GC83 ou GC85 ;
- créer ou modifier les paramètres de connexion ;
- vous connecter à Internet ou à un réseau d'entreprise ;
- gérer les paramètres de la carte EDGE PC Card ;
- gérer les répertoires du PC et de la carte SIM ;
- envoyer et recevoir des messages SMS.

# <span id="page-5-4"></span>**Utilisation de la carte EDGE PC Card avec vos applications**

#### **Logiciels de données**

Vous pouvez utiliser la carte EDGE PC Card comme modem pour fournir une connectivité intranet/Internet à une large gamme d'applications.

# <span id="page-5-2"></span><span id="page-5-1"></span>**Documentation**

La documentation de la carte EDGE PC Card est conçue pour vous aider à mieux comprendre ses fonctionnalités. Elle est constituée des éléments suivants :

- Un Guide de démarrage rapide imprimé, pour une mise en route immédiate.
- Un Guide de l'utilisateur en ligne (le présent document), contenant une description exhaustive des fonctionnalités de la carte EDGE PC Card. Vous pouvez soit lire le guide sur l'écran de l'ordinateur, soit l'imprimer au format A4 ou Lettre.

Le Guide de l'utilisateur se trouve sur le CD-ROM de la carte EDGE PC Card sous la forme de fichiers PDF Adobe Acrobat. Le CD-ROM de la carte EDGE PC Card contient également Adobe Acrobat Reader®, que vous pouvez installer le cas échéant.

#### **Illustrations**

Les illustrations contenues dans ce manuel ont été obtenues lors de l'utilisation de la carte EDGE PC Card avec le système d'exploitation Microsoft Windows® 2000. Les boîtes de dialogue qui s'affichent sur votre PC peuvent varier en fonction de la version Windows® utilisée.

# <span id="page-6-0"></span>**Mise en route**

# <span id="page-6-1"></span>**Liste de vérification**

Lorsque vous déballez votre produit, assurez-vous que vous disposez des éléments suivants :

- **Étui de protection en aluminium pour ranger la carte EDGE PC Card et son antenne**
- **Carte PC Card GC82, GC83 ou GC85**
- **Antenne**
- **Guide de démarrage rapide**
- **CD-ROM Ce CD contient les pilotes, les logiciels, la documentation et un fichier Lisezmoi.**

# <span id="page-6-5"></span><span id="page-6-2"></span>**Configuration système requise**

Cette section répertorie les abonnements au réseau ainsi que les configurations matérielle et logicielle requises pour utiliser la carte EDGE PC Card.

## <span id="page-6-3"></span>**Abonnement réseau**

L'abonnement réseau à utiliser avec votre carte EDGE PC Card dépend des fonctions et possibilités offertes par votre opérateur réseau. Demandez à votre opérateur réseau ou à votre fournisseur de services si les options dont vous avez besoin sont disponibles. Vérifiez si les options Données sont incluses dans votre abonnement, car ces services sont souvent facultatifs.

#### **Remarque :**

Les opérateurs mobiles offrent souvent un certain nombre d'options de connectivité via le GPRS, notamment le WAP et Internet. Vérifiez que le service dont vous avez besoin, par exemple Internet, la messagerie ou un service VPN (Virtual Private Network, Réseau privé virtuel) d'entreprise est disponible auprès de votre opérateur mobile et est activé dans le cadre de votre abonnement.

Les fonctionnalités des différents abonnements disponibles auprès des opérateurs réseau sont décrites ci-après :

### <span id="page-6-6"></span><span id="page-6-4"></span>**CDS (Circuit Switched Data)**

CSD est la première méthode de transfert des données réseau GSM, utilisée au préalable pour le WAP. Pratiquement tous les réseaux GSM offrent cette fonctionnalité à 9,6 Kbits/s. Grâce à une mise à niveau, le réseau peut offrir une vitesse de transmission de 14,4 Kbits/s. La carte EDGE PC Card utilise d'ailleurs cette vitesse lorsqu'elle est disponible.

#### **Remarque :**

La carte GC85 ne possède pas la connectivité CSD. Une mise à jour sera proposée pour ajouter cette fonctionnalité à la carte GC85. Pour plus d'informations, contactez votre fournisseur de services.

## <span id="page-7-1"></span>**GPRS (General Packet Radio Service)**

GPRS est un type de connexion « permanente » au réseau pour une mobilité accrue. La liaison s'établit rapidement et, une fois la connexion établie, les applications peuvent envoyer et recevoir des données aussi souvent que nécessaire. Sur les réseaux GPRS actuels, la carte EDGE PC Card reçoit des données à la vitesse maximale de 53,6 Kbits/s et les transmet à la vitesse maximale de 26,8 Kbits/s.

# <span id="page-7-3"></span>**EDGE (Enhanced Data Rates for Global Evolution)**

EDGE améliore la connexion GPRS en multipliant le débit des données par 3. Les réseaux GPRS bénéficiant de cette technologie sont généralement appelés réseaux E-GPRS (Enhanced GPRS, ou réseaux GPRS améliorés). EDGE assure la connexion « permanente », comme le réseau GPRS, mais à un débit bien plus important. Cette technologie est totalement transparente : il vous suffit d'établir une connexion GPRS comme vous en avez l'habitude et vous bénéficiez d'un débit accru là où EDGE est disponible dans un réseau.

## <span id="page-7-5"></span><span id="page-7-2"></span>**SMS (Short Message Service)**

L'ordinateur peut envoyer et recevoir des messages texte (SMS) par le biais de l'écran Messages SMS de Wireless Manager. Pour plus d'informations, reportez-vous à la section *[Ecran Messages](#page-33-1)  [SMS de Wireless Manager](#page-33-1)* à la page 34.

# **Configuration matérielle**

Vous devez disposer des éléments suivants :

- **Un ordinateur présentant les caractéristiques minimales recommandées par Microsoft pour exécuter la version installée de Windows®.**
- **Un emplacement pour carte PC Card 16 bits de type II.**
- **Une carte EDGE PC Card Sony Ericsson (GC82, GC83 ou GC85).**
- **Une carte SIM.**

# **Configuration logicielle**

Vous devez disposer des éléments suivants :

- **Windows® 98SE, Me, 2000 (SP4) ou XP.**
- **CD-ROM Sony Ericsson Wireless Manager.**

#### **Remarque :**

<span id="page-7-4"></span>Wireless Manager peut être téléchargé sur le site Web de Sony Ericsson de la manière expliquée plus bas.

# <span id="page-7-0"></span>**Services disponibles sur Internet**

Le site Web de Sony Ericsson offre une assistance destinée à faciliter la communication et à accélérer la recherche d'informations, où que vous soyez. Il permet d'accéder à des services client en ligne, de consulter des guides de l'utilisateur en ligne, de télécharger des logiciels et d'accéder à de nombreuses informations utiles. Vous trouverez ce site à l'adresse suivante :

### **[http://www.sonyericsson.com/support](http://www.SonyEricsson.com/support)**

La page d'accueil de Sony Ericsson se trouve à l'adresse suivante :

**[http://www.sonyericsson.com](http://www.SonyEricsson.com)**

**8 Mise en route**

# <span id="page-8-3"></span><span id="page-8-0"></span>**Installation**

Le CD-ROM Wireless Manager contient le logiciel nécessaire à l'utilisation de votre carte EDGE PC Card. Ce logiciel est simple à installer et à utiliser, mais avant de commencer vous devez vous assurer que les services dont vous avez besoin sont inclus dans la formule d'abonnement liée à votre carte SIM. Pour plus d'informations sur les services disponibles, reportez-vous à la section *[Abonnement réseau](#page-6-3)* à la page 7. Contactez l'opérateur qui vous a fourni la carte SIM et demandez-lui d'ajouter à votre abonnement les services particuliers dont vous souhaitez bénéficier (EDGE, GPRS, CSD ou SMS).

Le CD-ROM contient les éléments suivants :

- Wireless Manager
- La documentation utilisateur
- L'aide en ligne
- Un fichier texte LisezMoi contenant les informations les plus récentes sur la carte EDGE PC Card

# <span id="page-8-2"></span><span id="page-8-1"></span>**EDGE PC Card - Installation du matériel**

- 1. Prenez votre carte EDGE PC Card, l'antenne et la carte SIM.
- 2. Insérez la carte SIM dans l'emplacement situé à l'arrière de la carte EDGE PC Card en orientant les contacts dorés vers le bas.

#### **Remarque :**

Le coin biseauté de la carte SIM doit être inséré dans la carte PC Card comme illustré ci-dessous, les contacts dorés orientés vers le bas.

3. Fixez l'antenne à l'extrémité de la carte EDGE PC Card.

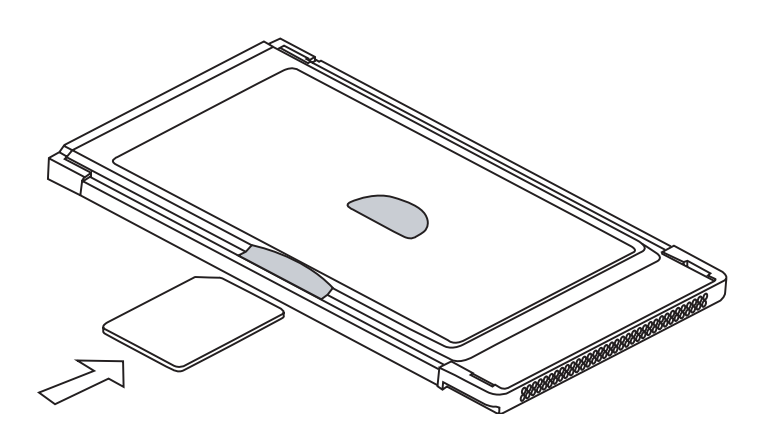

Si l'antenne entrave l'utilisation du clavier, essayez de la tourner à l'horizontale.

Pour utiliser l'emplacement PCMCIA pour un autre périphérique, retirez la carte EDGE de la manière indiquée à la section *[Procédure de retrait appropriée de la carte EDGE PC Card](#page-12-0)* à la page 13, puis insérez l'autre périphérique.

Lorsque vous n'utilisez pas la carte EDGE PC Card, il est recommandé de le ranger dans l'étui de protection fourni. La carte, et tout particulièrement l'antenne, risquerait d'être endommagée si elle restait dans le PC.

#### **Important !**

N'insérez pas la carte dans l'ordinateur portable tant que vous n'avez pas installé le logiciel à partir du CD-ROM. Annulez simplement l'**Assistant Ajout de nouveau matériel** si vous avez inséré la carte par inadvertance avant d'installer le logiciel.

# <span id="page-9-1"></span><span id="page-9-0"></span>**Installation du logiciel**

<span id="page-9-2"></span>1. Insérez le CD-ROM EDGE PC Card dans votre lecteur de CD-ROM.

Un écran d'accueil Sony Ericsson s'affiche après quelques secondes.

#### **Remarque :**

Si le CD-ROM ne s'exécute pas automatiquement, sélectionnez **Démarrer + Exécuter**, puis tapez *D:\Setup.exe* dans la boîte de dialogue Exécuter (*D* désignant votre lecteur de CD-ROM).

- 2. Wireless Manager est installé dans la même langue que Windows, ou en anglais si la langue de Windows n'est pas disponible. Pour plus d'informations, reportez-vous à la section *[Langues](#page-55-0)  [prises en charge](#page-55-0)* à la page 56.
- 3. L'Assistant InstallShield de Sony Ericsson Wireless Manager s'ouvre. Suivez les instructions qui s'affichent à l'écran. Une fois l'installation terminée, cliquez sur **Terminer**.
- 4. Insérez la carte EDGE PC Card. Assurez-vous que la carte EDGE PC Card est insérée à fond.

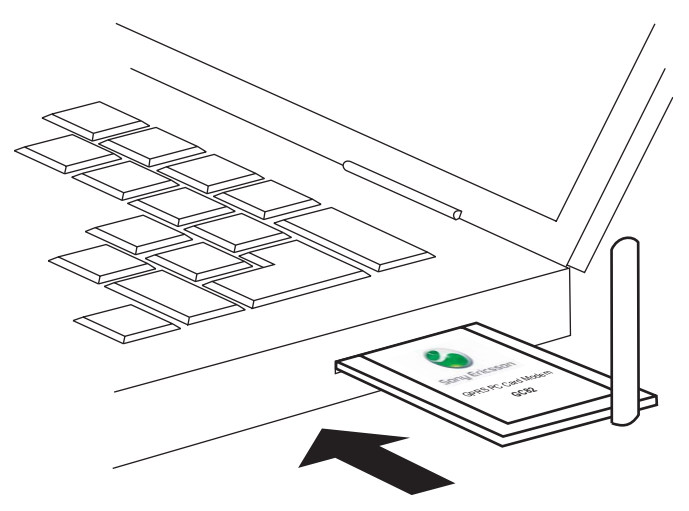

5. Quelques secondes plus tard, l'Assistant Ajout de nouveau matériel s'ouvre et les pilotes nécessaires à votre ordinateur sont installés à partir du CD-ROM de la carte EDGE PC Card. L'Assistant peut vous demander d'indiquer l'emplacement d'un fichier de pilote particulier. Dans ce cas, une boîte de dialogue s'ouvre ; cliquez sur Parcourir et sélectionnez :

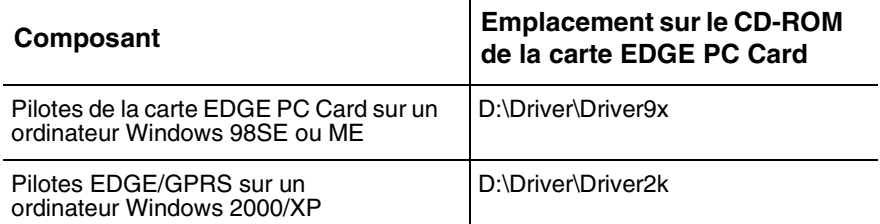

Dans le tableau ci-dessus, D désigne votre lecteur de CD.

#### **Remarque :**

Lors de l'installation sur un ordinateur Windows 98SE, il se peut qu'un message vous demandant d'insérer le CD-ROM Windows 98 d'origine s'affiche. Si ce CD-ROM n'est pas inséré au moment voulu, Windows redémarre en affichant des messages d'erreur concernant des fichiers manquants. Il est donc fortement conseillé de se munir du CD-ROM Windows 98 avant de commencer l'installation.

Sélectionnez le fichier de pilote demandé par l'Assistant et cliquez sur **Ouvrir**. L'Assistant Ajout de nouveau matériel termine l'installation.

- 6. Sélectionnez **Programmes Sony Ericsson Wireless Manager** pour commencer à utiliser votre carte EDGE PC Card.
- 7. La carte EDGE PC Card et Wireless Manager sont prêts à l'emploi.

#### **Remarque :**

Si vous êtes invité à redémarrer l'ordinateur portable pendant l'installation du logiciel, vous constaterez peut-être que Wireless Manager essaie de démarrer avant que tous les pilotes soient installés. En effet, l'Assistant Ajout de nouveau matériel est toujours occupé à installer les 3 pilotes de périphérique. L'écran d'ouverture de Wireless Manager s'affiche, suivi d'une boîte de dialogue d'avertissement qui vous signale que vous *devez avoir installé un modem sans fil EDGE PC Card pour exécuter cette application. et qu'il vous faut installer un modem sans fil EDGE PC Card et réessayer.* Si ce message s'affiche :

1. Cliquez sur Ok.

2. Attendez que l'exécution de l'Assistant Ajout de nouveau matériel ait terminé l'installation du pilote.

3. Redémarrez l'ordinateur portable.

4. Démarrez Wireless Manager à l'aide de l'icône du bureau ou en cliquant sur

**Programmes**  $\neq$  **Sony Ericsson**  $\neq$  **Wireless Manager.** 

# <span id="page-11-0"></span>**Principes d'utilisation de Wireless Manager**

- 1. Pour démarrer Wireless Manager, sélectionnez **Démarrer + Programmes + Sony Ericsson Wireless Manager** ou sélectionnez le raccourci situé sur votre Bureau .
- 2. Si le système vous le demande, entrez le code PIN de verrouillage du téléphone/carte SIM, puis cliquez sur **OK**. Une seule saisie du code PIN suffit par session PC.

Vous avez droit à trois tentatives de saisie du code PIN. Si vous ne parvenez pas à entrer correctement le code PIN de la carte SIM et le code PIN de verrouillage du téléphone, votre carte EDGE PC Card se bloque. Contactez votre opérateur réseau pour qu'il vous fournisse un code de déblocage (PUK). Entrez le code de déblocage dans la boîte de dialogue Carte bloquée, saisissez un nouveau code PIN puis confirmez-le.

Pour définir le code PIN de la carte SIM et le code PIN de verrouillage du téléphone, reportez-vous à la section *Verrous* [à la page 28.](#page-27-1)

- 3. La boîte de dialogue Radio s'ouvre. Sélectionnez l'état de votre choix pour l'émetteur radio de votre carte EDGE PC Card. Pour plus d'informations, reportez-vous à la section *[Préférences](#page-14-0)  [de Wireless Manager](#page-14-0)* à la page 15.
- 4. Wireless Manager s'ouvre, affichant l'écran **Etat**. Cet écran contient les détails de connectivité, ainsi que l'intensité actuelle du signal et la disponibilité du réseau GPRS. Pour plus d'informations, reportez-vous à la section *[Ecran Etat de Wireless Manager](#page-24-1)* à la page 25.
- 5. L'**Icône Wireless Manager** est affichée dans la barre d'état système de votre ordinateur.

# <span id="page-11-2"></span><span id="page-11-1"></span>**Icône Wireless Manager**

L'**Icône Wireless Manager** indique l'état actuel de la carte EDGE PC Card, qui correspond en principe à l'intensité actuelle du signal réseau et l'état du service GSM/GPRS/EDGE, comme sur l'écran d'un téléphone mobile. Si vous cliquez sur l'**Icône Wireless Manager** avec le bouton droit de la souris, un menu s'affiche. Pour plus d'informations sur les options de ce menu, reportez-vous à la section *[Menus de l'Icône Wireless Manager](#page-13-0)* à la page 14.

Positionnez le curseur de la souris sur l'**Icône Wireless Manager** pour afficher les informations suivantes :

- Disponibilité du service GSM ou GPRS/EDGE
- Nom du réseau
- Informations sur la connexion

Trois icônes standard du système d'exploitation Windows® s'affichent également dans la barre d'état système lorsque la carte EDGE PC Card est insérée dans votre ordinateur et connecté. Il s'agit de l'icône de **Sony Ericsson Wireless WAN Adapter**, de l'icône de l'**Accès réseau à distance** et de l'icône de la **Carte PC Card**. Les icônes apparaissent dans l'ordre ci-dessous si vous suivez *[Installation du logiciel](#page-9-1)* à la page 10.

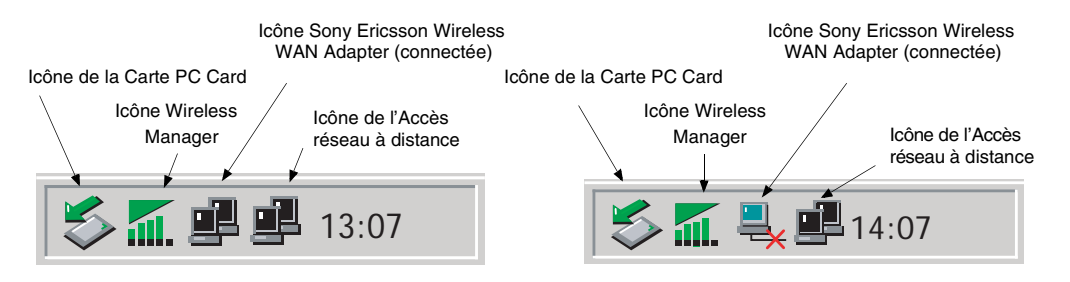

## • **Affichage permanent des connexions réseau Windows**

Les icônes de connexion Windows, affichées dans la barre d'état système, disparaissent généralement une fois la connexion établie. Cela signifie qu'une icône correspondant à chacune des icônes des services GPRS/EDGE et CSD ne s'affiche pas nécessairement. Pour rendre l'icône visible, procédez comme décrit ci-après.

- Cliquez sur l'icône de votre choix avec le bouton droit de la souris, puis sélectionnez **Ouvrir les Connexions réseau**. Vous pouvez également sélectionner **Démarrer Paramètres + Connexions réseau.**
- Une boîte de dialogue s'ouvre et affiche toutes les connexions réseau et d'accès à distance disponibles sur votre ordinateur. Cliquez avec le bouton droit de la souris sur la connexion que vous souhaitez modifier.
- Activez la case à cocher **Afficher une icône dans la barre des tâches une fois connecté**. Cliquez sur **OK** pour fermer la boîte de dialogue. Lorsqu'une connexion est active, placez le curseur de la souris dessus pour afficher les informations qui la concernent.
- **Icône de la Carte PC Card**

Indique qu'une carte PC Card a été insérée et permet à l'utilisateur de consulter certaines propriétés ainsi que d'arrêter et de retirer la carte.

# <span id="page-12-0"></span>**Procédure de retrait appropriée de la carte EDGE PC Card**

Vous devez arrêter la carte EDGE PC Card avant d'essayer de la retirer.

- 1. Fermez toutes les connexions réseau actives de la carte EDGE PC Card.
- 2. Quittez Wireless Manager.
- 3. Cliquez sur l'icône de la **Carte PC Card**. Tous les périphériques actuellement connectés apparaissent dans la liste. Sélectionnez **Arrêter Sony Ericsson GC82/83/85 EGPRS Modem**.
- 4. Une boîte de dialogue vous indiquant que la carte peut être retirée en toute sécurité s'affiche.
- 5. Vous pouvez maintenant retirer la carte EDGE PC Card en toute sécurité.

#### **Important !**

Tout retrait incorrect de la carte EDGE PC Card risque de l'endommager.

### <span id="page-13-2"></span>**Etat de l'Icône Wireless Manager**

L'**Icône Wireless Manager** affiche l'état de la connexion réseau de la carte EDGE PC Card.

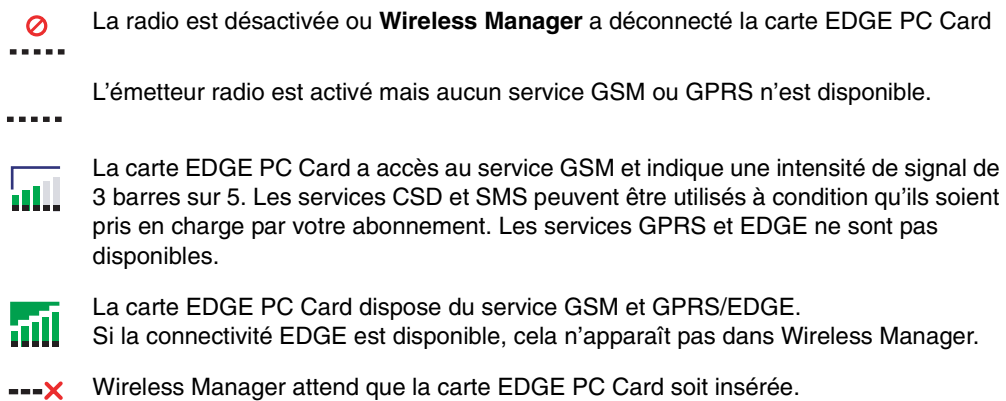

#### <span id="page-13-0"></span>**Menus de l'Icône Wireless Manager**

Cliquez avec le bouton droit de la souris sur les icônes suivantes pour afficher les options du menu EDGE PC Card GPRS/EDGE.

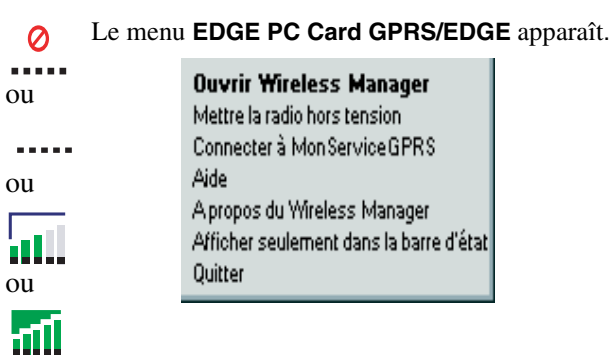

#### **Remarque :**

Certaines options du menu sont désactivées, selon l'état actuel de la carte EDGE PC Card.

#### **Remarque :**

La fonctionnalité EDGE n'est pas indiquée par les icônes EDGE PC Card GPRS/EDGE.

Les options du menu de l'**Icône Wireless Manager** sont décrites ci-dessous.

# <span id="page-13-4"></span>**Ouvrir Wireless Manager**

Sélectionnez **Ouvrir Wireless Manager** ou double-cliquez sur l'icône Wireless Manager pour ouvrir **Wireless Manager**.

### <span id="page-13-3"></span><span id="page-13-1"></span>**Etat de la radio**

Cette option de menu est dynamique. Elle contrôle l'état actuel de l'émetteur radio de la carte EDGE PC Card tout en vous permettant de basculer vers l'état opposé. Par exemple, si l'émetteur radio de votre carte EDGE PC Card est activé, l'option de menu **Mettre la radio hors tension** s'affiche.

Vous pouvez également définir l'état de l'émetteur radio en sélectionnant **Mettre la radio sous/ hors tension** dans le menu **Wireless Manager**.

### <span id="page-14-3"></span>**Connecter/Déconnecter**

Si vous êtes actuellement déconnecté, ce menu vous permet de vous connecter à la dernière carte EDGE PC Card utilisée. Si vous êtes connecté, le menu vous permet de vous déconnecter.

### <span id="page-14-2"></span>**Aide**

Permet d'ouvrir l'aide en ligne de Wireless Manager. Vous pouvez également ouvrir l'aide en ligne à partir du menu Aide de **Wireless Manager**. Quelle que soit la boîte de dialogue de **Wireless Manager** affichée, il vous suffit d'appuyer sur la touche **F1** pour ouvrir l'écran d'aide correspondant.

### **A propos**

Affiche une boîte de dialogue contenant des informations sur le logiciel Wireless Manager.

### **Afficher seulement dans la barre d'état**

Sélectionnez l'option **Afficher seulement dans la barre d'état** pour fermer la fenêtre Wireless Manager qui n'est alors plus visible que sous la forme d'une icône dans la barre d'état système. Utilisez Ouvrir Wireless Manager pour afficher de nouveau le logiciel.

### <span id="page-14-4"></span>**Quitter**

Ferme l'application **Wireless Manager** , mais l'Icône Wireless Manager reste dans la barre d'état système si vous avez configuré Wireless Manager de sorte qu'il s'exécute en arrière-plan. Pour plus d'informations, reportez-vous à la section *[Préférences de Wireless Manager](#page-14-0)*.

# <span id="page-14-1"></span><span id="page-14-0"></span>**Préférences de Wireless Manager**

Vous pouvez modifier le comportement général de Wireless Manager en sélectionnant des options spécifiques dans la boîte de dialogue **Préférences...**

1. Dans le menu **Fichier**, sélectionnez **Préférences**. La boîte de dialogue Préférences s'ouvre, affichant l'onglet **Mise sous/hors tension de la radio**.

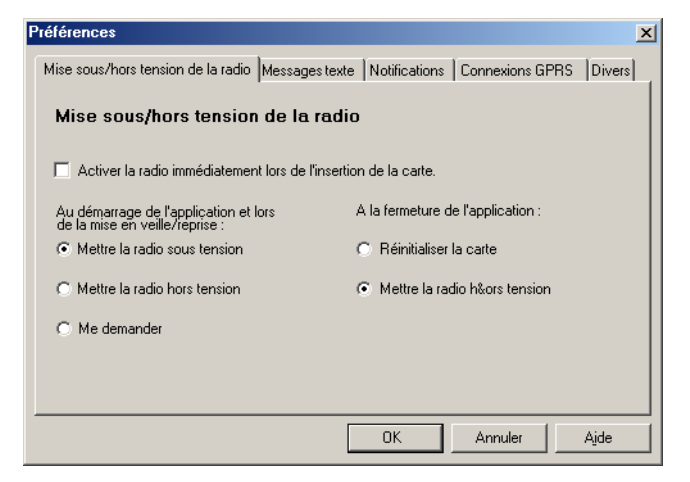

### <span id="page-15-0"></span>**Onglet Mise sous/hors tension de la radio**

Vous pouvez utiliser cet onglet pour contrôler l'état de votre émetteur radio.

Activer la radio immédiatement lors de l'insertion de la carte Vous devez en principe laisser cette case à cocher désactivée. Lorsqu'elle est activée, le pilote Windows met l'émetteur radio sous tension lorsque la carte est insérée et le laisse ainsi même lorsque la carte n'est pas utilisée. Activez cette option si vous devez utiliser une connexion d'accès à distance pour ouvrir une session Windows. Reportez-vous à la section *[Ouverture d'une session Windows en](#page-18-0)  [utilisant une connexion d'accès à distance GPRS/EDGE](#page-18-0)* à la page 19 pour plus d'informations. Lorsque vous cliquez sur **OK** pour activer cette option, Wireless Manager affiche la boîte de dialogue suivante.

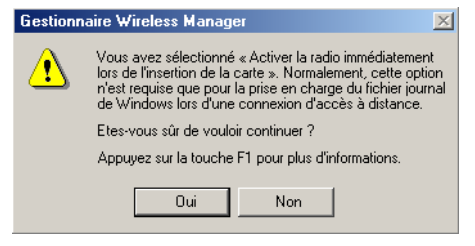

Lorsque cette option est sélectionnée, les options qui concernent la mise sous/hors tension de la radio au démarrage et à la fermeture de Wireless Manager sont désactivées.

Le mode radio que vous spécifiez au démarrage de Wireless Manager est sélectionné dans l'onglet Radio.

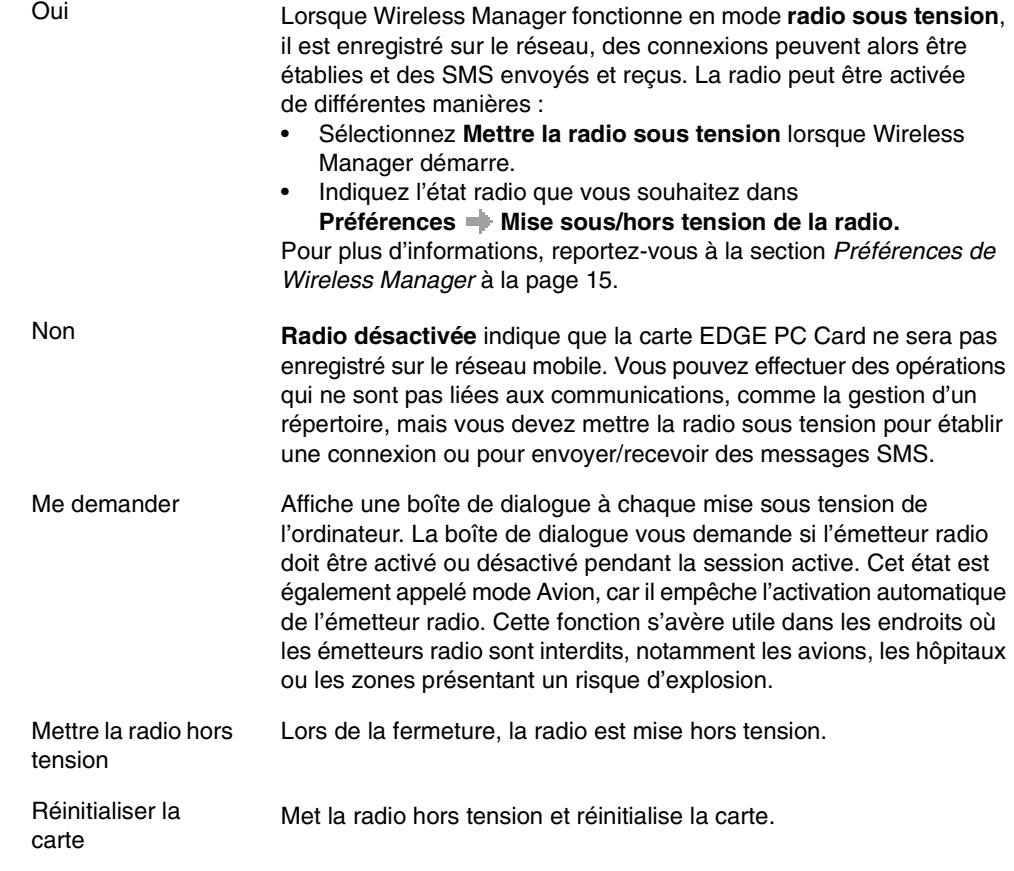

#### **Onglet Messages texte**

Vous pouvez utiliser cet onglet pour permettre la réception de classes de messages spécifiques provenant du service SMS de diffusion cellulaire, et pour activer ou désactiver l'alarme de réception des SMS. Sélectionnez les cases d'option pour activer les options correspondantes.

Exemples de types de messages de service SMS de diffusion cellulaire :

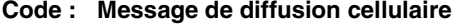

- 000 Index
- 010 Bulletins d'informations
- 020 Hôpitaux
- 030 Bulletins d'état des grands axes routiers
- 040 Météo

Permet d'entrer plusieurs types de messages de service SMS de diffusion cellulaire en séparant chaque entrée par une virgule (par exemple : 000, 034, 076).

#### **Remarque :**

Les types de messages de service SMS de diffusion cellulaire sont propres à chaque opérateur réseau. Pour plus d'informations, contactez votre opérateur réseau.

Cet écran vous permet aussi de définir une période de validité pour les messages SMS que vous envoyez. Par exemple, si un message ne peut pas être remis parce que le téléphone du destinataire n'est pas sous tension, la période de validité définit une limite de temps au-delà de laquelle le centre de services ne doit plus tenter de remise.

#### **Onglet Notifications**

Cliquez sur l'onglet **Notifications**. A ce niveau, vous pouvez décider de :

- afficher un écran d'accueil chaque fois que vous ouvrez Wireless Manager ;
- afficher un écran d'accueil chaque fois que vous fermez Wireless Manager ;
- afficher une boîte de dialogue de confirmation de la fin d'un programme.

Activez la case à cocher pour activer les options.

### **Onglet Connexions GPRS**

#### **Etablir la connexion GPRS au démarrage**

Sélectionnez cette option pour que la connexion réseau que vous avez choisie soit automatiquement établie au démarrage de Wireless Manager. Wireless Manager attend que le service GPRS soit enregistré, puis établit la connexion GPRS spécifiée.

Sélectionnez simplement le nom de la connexion à établir dans la liste déroulante. Pour vous connecter automatiquement lorsque vous démarrez ou redémarrez votre ordinateur, reportez-vous à l'exemple ci-dessous. Si vous devez vous connecter à l'ouverture de session Windows, reportez-vous à la section *[Ouverture d'une session Windows en utilisant une connexion](#page-18-0)  [d'accès à distance GPRS/EDGE](#page-18-0)* à la page 19.

Exemple : Si vous souhaitez que votre carte EDGE PC Card soit disponible et qu'une connexion Internet GPRS soit établie automatiquement lorsque vous démarrez votre ordinateur portable : - Définissez **Préférences**  $\rightarrow$  **Divers**  $\rightarrow$  **Exécution du programme lors du démarrage de Windows - Définissez Préférences → Connexion GPRS → Etablir la connexion GPRS au démarrage** et sélectionnez la connexion GPRS requise.

## **Onglet Divers**

Cliquez sur l'onglet **Divers**.

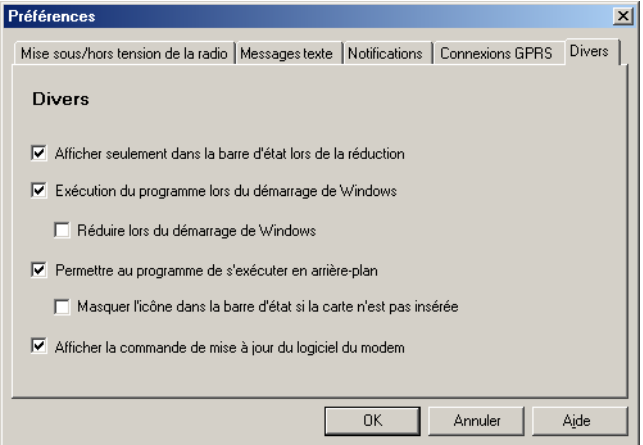

• **Afficher seulement dans la barre d'état lors de la réduction**

Si cette option est activée, lorsque Wireless Manager est réduit en icône, toutes ses fenêtres sont supprimées de la barre des tâches et seule son icône s'affiche dans la barre d'état système. Pour rouvrir la fenêtre principale, double-cliquez sur l'icône de la barre d'état système ou sélectionnez **Ouvrir** dans le menu de l'icône.

#### • **Exécution du programme lors du démarrage de Windows**

Si cette option est activée, Wireless Manager s'ouvre au démarrage de Windows. Si une carte EDGE PC Card est détectée, Wireless Manager s'exécute. Dans le cas contraire, le programme se ferme (et s'exécute en arrière-plan si ce mode est autorisé).

Lorsqu'elle est combinée avec **Etablir la connexion GPRS** au démarrage, une connexion GPRS peut être établie automatiquement lorsque l'utilisateur ouvre une session. Reportez-vous à la section *[Ouverture d'une session Windows en utilisant une connexion d'accès à distance](#page-18-0)  [GPRS/EDGE](#page-18-0)* à la page 19 pour plus d'informations.

#### • **Réduire lors du démarrage de Windows**

Si cette option est activée, Wireless Manager démarre lorsqu'un utilisateur ouvre une session Windows et s'affiche uniquement sous forme d'icône dans la barre des tâches système. Si une carte EDGE PC Card est détectée, Wireless Manager s'exécute et se connecte. Dans le cas contraire, le programme se ferme (et s'exécute en arrière-plan si ce mode est autorisé).

• **Permettre au programme de s'exécuter en arrière-plan**

Si cette option est activée, Wireless Manager s'exécute en arrière-plan, attendant l'insertion d'une carte EDGE PC Card. Lorsque la carte est détectée, Wireless Manager s'ouvre automatiquement et se met à fonctionner.

Lorsque la case de fermeture ou la commande **Fichier**  $\rightarrow$  **Ouitter** est sélectionnée, Wireless Manager se ferme, mais ne s'arrête pas. Il rend le contrôle de la carte, pour permettre son arrêt et son retrait, et s'exécute en arrière-plan.

Vous pouvez redémarrer le programme à partir du menu **Démarrer**, en double-cliquant sur l'icône de la barre d'état système ou en réinsérant la carte EDGE PC Card.

Vous pouvez arrêter l'exécution en arrière-plan de Wireless Manager en cliquant avec le bouton droit sur l'écran de l'ordinateur et en sélectionnant **Quitter**.

Si vous tentez de démarrer Wireless Manager alors qu'aucune carte EDGE PC Card n'a été insérée, un avertissement s'affiche pour vous informer de l'absence de carte EDGE PC Card et Wireless Manager repasse en exécution en arrière-plan.

#### • **Masquer l'icône dans la barre d'état si la carte n'est pas insérée**

Si cette option est sélectionnée, Wireless Manager s'exécute en arrière-plan et son icône ne s'affiche pas dans la barre d'état système. Si la carte est insérée, l'icône redevient visible et Wireless Manager démarre.

## • **Afficher la commande de mise à jour du logiciel du modem**

Si cette option est activée, un élément de menu **Fichier**  $\rightarrow$  **Mise à jour du logiciel du modem...** est activé. La sélection de cette commande de menu prépare le modem à recevoir une mise à jour du logiciel du Service de mise à jour Sony Ericsson. Pour plus d'informations sur ce service, consultez l'adresse <http://www.sonyericsson.com/>.

Exemples : Si vous souhaitez activer votre carte EDGE PC Card au démarrage de l'ordinateur portable de sorte qu'il soit prêt à établir une connexion et à envoyer/recevoir des SMS :

- Définissez Préférences **Divers + Exécution du programme lors du démarrage de Windows**.

Si vous souhaitez que votre carte EDGE PC Card soit disponible et qu'une connexion Internet GPRS soit établie automatiquement lorsque vous démarrez votre ordinateur portable :

- Définissez Préférences  $\rightarrow$  Divers  $\rightarrow$  Exécution du programme lors **du démarrage de Windows**.

- Définissez Préférences **+ Connexions GPRS + Etablir la connexion GPRS au démarrage**.

- Sélectionnez la connexion GPRS requise.

Si vous retirez la carte EDGE PC Card en cours d'utilisation et que vous voulez qu'elle soit automatiquement réactivée lorsque vous la réinsérez :

- Définissez Préférences  $\rightarrow$  Divers  $\rightarrow$  Permettre au programme de s'exécuter **en arrière-plan**.

Remarque : Si vous avez défini Etablir la connexion GPRS au démarrage, la connexion sera aussi établie automatiquement lorsque vous réinsérerez la carte.

Si vous souhaitez démarrer l'ordinateur portable sans que la carte EDGE PC Card ne soit insérée et faire en sorte qu'elle soit automatiquement activée une fois réinsérée :

- Définissez **Préférences**  $\rightarrow$  **Divers**  $\rightarrow$  **Exécution du programme lors du démarrage de Windows**.

- Définissez Préférences **Divers Permettre au programme de s'exécuter en arrière-plan**.

# <span id="page-18-0"></span>**Ouverture d'une session Windows en utilisant une connexion d'accès à distance GPRS/EDGE**

La carte EDGE PC Card prend en charge la fonctionnalité Windows **Ouvrir la session en utilisant une connexion d'accès à distance**.

Pour ouvrir une session Windows en utilisant une connexion d'accès à distance, la carte EDGE PC Card doit être insérée et la radio activée avant l'ouverture de session. Pour activer la radio avant l'ouverture de session, activez la case à cocher **Activer la radio immédiatement lors de l'insertion de la carte** de l'onglet **Mise sous/hors tension de la radio**. Reportez- vous à la section *[Onglet Mise](#page-15-0)  [sous/hors tension de la radio](#page-15-0)* à la page 16 pour plus d'informations.

#### **Important !**

Ne démarrez jamais votre PC dans ce mode si vous vous trouvez dans un lieu où les périphériques mobiles ne doivent pas être utilisés, par exemple, dans un hôpital, à bord d'un avion ou sur un site présentant un risque d'explosion.

N'activez cette option que si vous devez ouvrir une session sur un domaine Windows via une connexion d'accès à distance sans fil. Cela permettra à la carte EDGE PC Card de s'enregistrer sur le réseau et d'établir une connexion lorsque l'écran d'ouverture de session Windows s'affichera.

#### **Remarque :**

Il n'est pas possible d'afficher l'état du réseau ou l'intensité du signal pendant la procédure d'ouverture de session Windows, aussi devez-vous prévoir un laps de temps suffisant pour permettre à la carte EDGE PC Card de trouver un réseau sans fil et de s'y enregistrer avant de tenter une ouverture de session.

Les connexions d'accès à distance disponibles pour l'ouverture de session Windows doivent avoir été créées par un compte d'utilisateur disposant des privilèges *Administrateur* et désigné *Pour tous les utilisateurs*. Cette opération doit être effectuée à l'aide de l'**Assistant Connexion réseau** de Windows, car **Wireless Manager** ne peut créer des connexions que pour l'ID utilisateur en cours.

En principe, l'ouverture de session Windows avec connexion d'accès à distance utilisera une session CSD vers un réseau d'entreprise, de sorte que les informations d'identification d'ouverture de session pourront être validées par un serveur de domaine Windows.

Dans certaines circonstances, une connexion d'accès à distance GPRS est requise pour l'ouverture de session. Pour créer une connexion d'accès à distance GPRS, procédez comme suit :

- 1. Créez la connexion d'accès à distance Windows à l'aide de l'**Assistant de connexion réseau**  de Windows. Pour le numéro de téléphone, utilisez \*99\*\*\*3#.
- 2. Définissez les paramètres de contexte GPRS de la carte EDGE PC Card en utilisant les commandes AT suivantes. Tapez ces commandes AT dans le programme Hyperterminal de Windows.

AT+CGDCONT=3,"IP","<NomPointAccès>","",0,0

où <NomPointAccès> est le nom du point d'accès GPRS spécial pour votre service GPRS d'entreprise.

#### **Remarque :**

Dans cet exemple, nous avons utilisé Contexte 3 GPRS. Dix contextes peuvent être pris en charge par la carte EDGE PC Card (1..10). L'ID de contexte 2 est réservé aux connexions créées par Wireless Manager. La définition de contexte est stockée dans la mémoire rémanente de la carte EDGE PC Card et ne doit être définie qu'une seule fois. Les cartes peuvent être configurées, par exemple, par le responsable du service informatique utilisant un autre ordinateur portable.

Reportez-vous au Manuel des commandes AT ou contactez votre fournisseur de services pour obtenir une aide supplémentaire.

# <span id="page-20-2"></span><span id="page-20-0"></span>**Création d'une connexion**

Il est possible que votre opérateur mobile ait entré des paramètres personnalisés prédéfinis à votre intention. Vérifiez la présence d'entrées éventuelles dans le menu déroulant de la connexion. S'il y en a, passez directement à la section *[Utilisation de votre connexion](#page-23-0)* à la page 24.

- 1. Cliquez sur  $\overrightarrow{A}$  ou sélectionnez **Affichage** Assistant de connexion. L'Assistant de connexion s'ouvre.
- 2. Sélectionnez la case d'option en regard de **Créer une nouvelle connexion**, entrez un nom (par exemple, « Ma connexion »), puis cliquez sur **Suivant**.

#### **Remarque :**

Le nom de votre connexion ne doit pas dépasser 16 caractères pour être entièrement visible dans Wireless Manager.

- 3. La boîte de dialogue **Type de connexion** s'ouvre. Vous pouvez y sélectionner le type de connexion dont vous avez besoin :
	- Pour les connexions GPRS/EDGE, reportez-vous aux étapes 4 à 8.
	- Pour les connexions CSD, reportez-vous aux étapes 9 à 12.

# <span id="page-20-1"></span>**Connexion GPRS/EDGE**

4. Sélectionnez **GPRS/EDGE**. Sélectionnez votre opérateur réseau dans la liste déroulante **Choisir un réseau**. Si votre opérateur réseau n'apparaît pas dans la liste, sélectionnez **<Autre>**. Cliquez sur **Suivant**.

Pour plus d'informations sur les connexions GPRS, reportez-vous à la section *[Abonnement](#page-6-3)  réseau* [à la page 7.](#page-6-3)

#### **Remarque :**

Dans le champ correspondant, tapez la première lettre du nom de l'opérateur réseau souhaité, de manière à afficher la liste de tous les opérateurs commençant par cette lettre.

- 5. Si la boite de dialogue Nom du point d'accès s'ouvre, vérifiez les APN affichés (certains opérateurs laissent délibérément cette section vierge). Si vous avez sélectionné <Autre> entrez l'APN de votre opérateur. Si nécessaire, contactez votre opérateur réseau pour connaître l'APN correct.
- 6. Pour modifier les paramètres du nom de point d'accès sélectionné, cliquez sur **Paramètres avancés...**. Pour obtenir une description des paramètres qui peuvent être mis à jour dans la boîte de dialogue Paramètres avancés, reportez-vous à l'*[Annexe A - Paramètres de connexion](#page-63-2)* à la [page 64](#page-63-2). Les informations relatives à l'APN secondaire ne sont utilisées que dans des cas spéciaux de personnalisation et sont alors entrées à votre intention. Sinon, la case ne doit pas être cochée et le nom de l'APN secondaire doit demeurer vierge. Cliquez sur **Appliquer** pour enregistrer toutes les modifications avant de fermer la boîte de dialogue. Cliquez sur **Suivant**.

#### **Remarque :**

Votre connexion passera automatiquement en mode EDGE dès que le réseau sera disponible, permettant à votre carte PC Card de fonctionner à des débits plus importants.

7. Si l'opérateur sélectionné à l'étape 4 n'exige pas d'ID utilisateur et de mot de passe, laissez cette boîte de dialogue vierge si elle s'affiche. Si vous disposez d'un **ID utilisateur** et d'un **Mot de passe** pour vous connecter à votre fournisseur de services, entrez-les dans les champs réservés à cet effet. Si vous souhaitez entrer votre ID utilisateur et votre mot de passe chaque fois que vous vous connectez, cochez la case. Cliquez sur **Suivant**.

#### **Remarque :**

Afin de sécuriser le mot de passe, certaines versions de Windows® changent délibérément le nombre d'astérisques qui apparaissent en lieu et place du mot de passe et affichent des astérisques dans le champ correspondant lorsqu'il est vide.

8. Cliquez sur **Terminer** pour créer votre connexion ou sur **Précédent** pour examiner vos paramètres.

# <span id="page-21-0"></span>**Connexion CSD**

- 9. Sélectionnez CSD. Sélectionnez votre fournisseur de services dans la liste déroulante **Choisir un réseau**. Si votre fournisseur de services n'apparaît pas dans la liste, sélectionnez **<Autre>**  ou **<Amérique du nord>**, selon le lieu où vous vous trouvez. Cliquez sur **Suivant**.
- 10. Si vous avez sélectionné un opérateur réseau dans la liste déroulante **Choisir un réseau**, la boîte de dialogue du numéro de téléphone doit se remplir automatiquement. Si vous avez sélectionné **<Autre>** ou **<Amérique du nord>** dans la liste déroulante **Choisir un réseau**, entrez le numéro à composer pour vous connecter à votre opérateur réseau dans le champ **Numéro de téléphone**, sans oublier le code du pays et l'indicatif régional. Assurez-vous que l'option **Utiliser l'indicatif de zone et le code pays** est désactivée.

#### **Remarque :**

Le cas échéant, contactez votre opérateur réseau pour obtenir un numéro de téléphone..

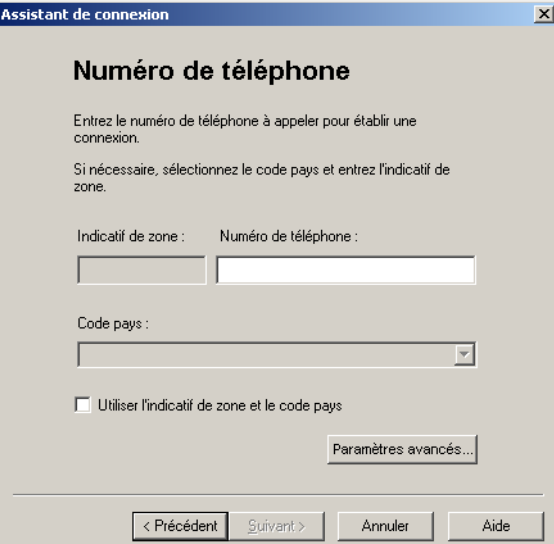

11. Cliquez sur **Paramètres avancés...** Vous pouvez indiquer la vitesse de connexion au réseau CSD que vous souhaitez à l'aide de la liste déroulante ainsi que le mode de connexion réseau à utiliser sous l'onglet Vitesse de la boîte de dialogue Paramètres avancés. Cliquez sur **Suivant**.

## **Remarque :**

Si vous n'êtes pas certain de la vitesse à sélectionner sous l'onglet Vitesse, commencez par sélectionner Analogique 9 600 et voyez si cela fonctionne. Une fois que votre connexion fonctionne en mode analogique, vous pouvez essayer les paramètres V110/V120. La connexion en V110/V120 est plus rapide qu'en analogique. Si vous voyagez (mode itinérant), il est possible que vous deviez répéter cette procédure pour adapter vos paramètres aux capacités du réseau.

12. Sélectionnez l'onglet **Options** de la boîte de dialogue **Paramètres avancés** pour spécifier un numéro de rappel, si nécessaire. Le rappel est un service qui permet l'inversion du sens de l'appel. Si vous souhaitez observer la progression d'un rappel dans une fenêtre de terminal, activez la case à cocher **Afficher la fenêtre du terminal après numérotation**.

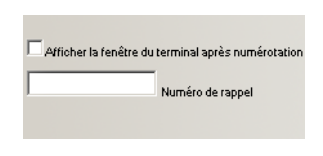

Reportez-vous à l'*[Annexe A - Paramètres de connexion](#page-63-2)* à la page 64 pour obtenir une description des paramètres qui peuvent être mis à jour dans la boîte de dialogue **Paramètres avancés**. Cliquez sur **Appliquer** pour enregistrer toutes les modifications avant de fermer la boîte de dialogue.

13. Si vous devez disposer d'un **ID utilisateur** et d'un **Mot de passe** pour vous connecter à votre fournisseur de services, entrez-les dans les champs réservés à cet effet. Dans le cas contraire, laissez ces champs vides. Cliquez sur **Suivant**.

#### **Remarque :**

Afin de sécuriser le mot de passe, certaines versions de Windows® changent délibérément le nombre d'astérisques qui apparaissent en lieu et place du mot de passe et affichent des astérisques dans le champ correspondant lorsqu'il est vide.

14. Cliquez sur **Terminer** pour créer votre connexion ou sur **Précédent** pour examiner vos paramètres.

# <span id="page-22-0"></span>**Modification d'une connexion**

- 1. Sélectionnez **Modifier une connexion**. Le menu déroulant **Sélectionner une connexion** est activé. Cliquez dans le menu et sélectionnez la connexion que vous souhaitez modifier.
- 2. Cliquez sur **Suivant**.
- 3. Modifiez les paramètres conformément à vos souhaits.

# <span id="page-22-1"></span>**Suppression d'une connexion**

- 1. Sélectionnez **Supprimer une connexion**. Le menu déroulant **Sélectionner une connexion** est activé. Cliquez dans le menu et sélectionnez la connexion que vous souhaitez supprimer.
- 2. Cliquez sur **Suivant**. La boîte de dialogue Opération réussie! s'affiche. Cliquez sur **Terminer** pour fermer l'**Assistant de connexion**.

# <span id="page-23-0"></span>**Utilisation de votre connexion**

#### **Pour établir une connexion**

- 1. Ouvrir Wireless Manager.
- 2. Si le système vous le demande, entrez le code PIN de la carte SIM, puis cliquez sur **OK**. L'écran Etat s'affiche.
- 3. Sélectionnez la connexion requise dans la liste déroulante, puis cliquez sur **Connecter**. Si vous y êtes invité, entrez votre ID utilisateur et votre mot de passe.

### **Pour mettre fin à une connexion d'accès à distance**

1. Cliquez sur **Déconnecter** dans l'écran Etat.

Wireless Manager met fin à la connexion.

Vous pouvez aussi :

Cliquer avec le bouton droit de la souris sur l'icône **Wireless Manager** dans la barre d'état système, puis sélectionner **Déconnecter**.

#### **Remarque :**

Vous avez également la possibilité d'utiliser la boîte de dialogue Préférences pour configurer une connexion automatique lorsque Wireless Manager est ouvert. Pour plus d'informations, reportez-vous à la section *[Préférences de Wireless Manager](#page-14-1)* à la page 15.

# <span id="page-23-1"></span>**Navigation sur Internet**

Vous pouvez vous connecter à Internet à l'aide d'une connexion CSD ou GPRS/EDGE :

- 1. Ouvrez votre connexion préférée à partir de l'écran Etat. Pour obtenir des informations détaillées sur l'ouverture d'une connexion, reportez-vous à la section *[Utilisation de votre](#page-23-0)  connexion* [à la page 24.](#page-23-0)
- 2. Démarrez votre navigateur Internet. Vous êtes en ligne et pouvez naviguer sur Internet.

# <span id="page-23-2"></span>**Envoi et réception d'e-mails**

Un programme de messagerie doit être installé sur votre PC pour que vous puissiez envoyer et recevoir des e-mails. Vous pouvez envoyer et recevoir des e-mails à l'aide d'une connexion CSD ou GPRS/EDGE :

- 1. Ouvrez votre connexion préférée à partir de l'écran Etat. Pour obtenir des informations détaillées sur l'ouverture d'une connexion, reportez-vous à la section *Connexion* [à la page 26](#page-25-0).
- 2. Démarrez votre programme de messagerie. Vous êtes en ligne et pouvez envoyer et recevoir des e-mails.

# <span id="page-24-1"></span><span id="page-24-0"></span>**Ecran Etat de Wireless Manager**

L'écran Etat s'affiche à l'ouverture de Wireless Manager. Vous pouvez également ouvrir l'écran Etat en cliquant sur  $\downarrow$ <sup>till</sup> ou en sélectionnant **Affichage**  $\downarrow$  **Etat**.

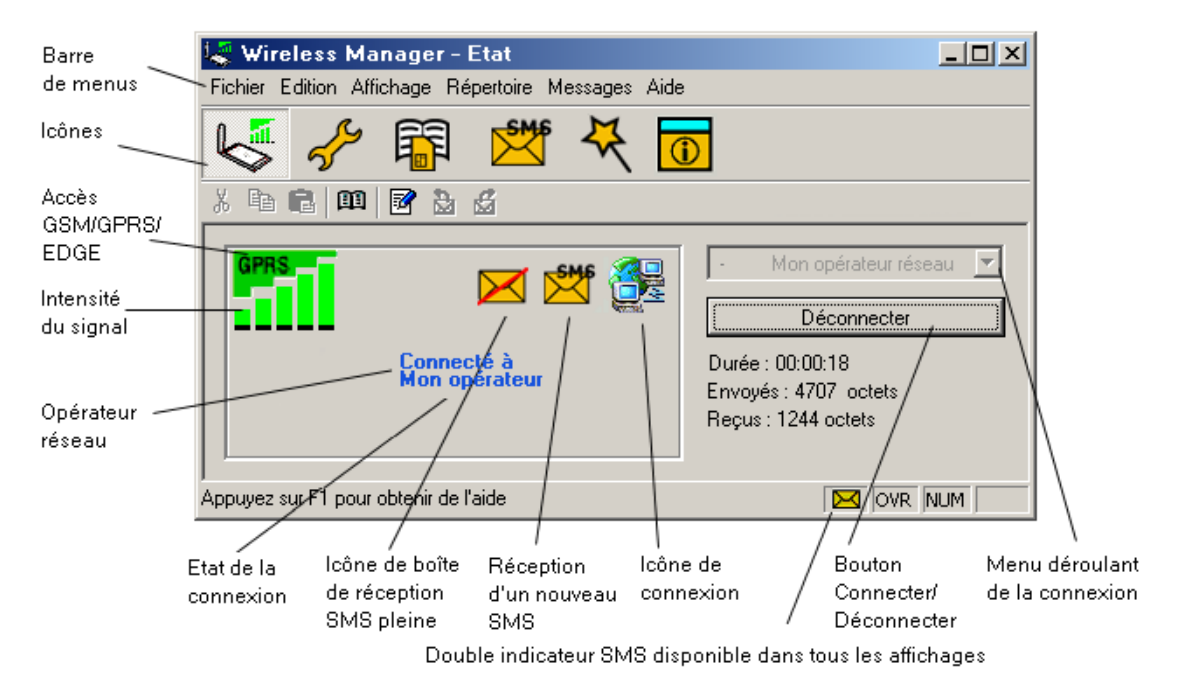

L'écran Etat affiche des informations détaillées sur la carte SIM et l'état du réseau.

Dans la partie gauche de l'écran s'affichent des icônes qui représentent :

- la puissance du signal de réception;
- l'état du service GPRS/EDGE ;
- l'état des messages texte SMS non lus  $\frac{\text{SMS}}{\text{SMS}}$  (ou l'état de carte SIM pleine  $\blacktriangleright$ ). Pour plus d'informations, reportez-vous à la section *[Ecran Messages SMS de Wireless Manager](#page-33-1)* à la [page 34](#page-33-1).
- l'état de la connexion.

La partie gauche de l'écran contient également les éléments suivants :

- l'état actuel du réseau (par exemple, Recherche en cours…, Radio désactivée, etc.) ;
- les messages d'état d'avancement de la connexion.

La partie droite de l'écran **Etat** affiche des informations sur la connexion. Lorsqu'une connexion est établie, les statistiques de connexion (durée, nombre d'octets transmis, nombre d'octets reçus) sont affichées et mises à jour à intervalles réguliers.

#### **Remarque :**

L'affichage des statistiques n'est pas pris en charge sur les plates-formes Windows 98(SE) ou Me. Pour afficher des statistiques avec ces systèmes d'exploitation, placez le curseur de la souris sur l'icône d'accès réseau à distance Windows standard.

**Ecran Etat de Wireless Manager 25**

# <span id="page-25-1"></span><span id="page-25-0"></span>**Connexion**

Pour connecter, annuler ou déconnecter une session de données GPRS/EDGE ou CSD, utilisez le menu déroulant Connecter/Déconnecter. Ce menu affiche toutes les connexions que vous avez définies, de sorte que vous pouvez rapidement sélectionner la connexion requise.

Ma connexion GPRS  $\overline{\phantom{a}}$ Sélectionner une connexion Connexions GPRS<br>- Ma connexion GPRS Connexions HSCSD<br>- HSCSD connexion

Le bouton **Connecter/Déconnecter**, situé sous le menu déroulant, change d'apparence en fonction de l'état de la connexion de la carte EDGE PC Card. Ce bouton vous permet d'exécuter les tâches suivantes :

- établir une connexion (**Connecter**) ;
- annuler une tentative de connexion (**Annuler**) ;
- mettre fin à une session existante ou raccrocher (**Déconnecter**).

Pour créer une connexion, reportez-vous à la section *[Création d'une connexion](#page-20-0)* à la page 21.

#### **Remarque :**

Vous pouvez également démarrer ou mettre fin à une session d'accès réseau à distance CSD directement à l'aide de l'icône Connexions réseau de Windows.

# <span id="page-26-0"></span>**Ecran Paramètres de téléphonie de Wireless Manager**

L'écran Paramètres de téléphonie vous permet de visualiser et de modifier les paramètres GSM de la carte EDGE PC Card.

Les fonctions de l'écran Paramètres de téléphonie sont très semblables à celles des paramètres auxquels vous pouvez accéder par le biais de l'affichage d'un téléphone mobile.

#### **Remarque :**

La carte EDGE PC Card doit être insérée dans votre ordinateur pour pouvoir modifier ses paramètres.

1. Cliquez sur **ou sélectionnez Affichage + Paramètres de téléphonie.** 

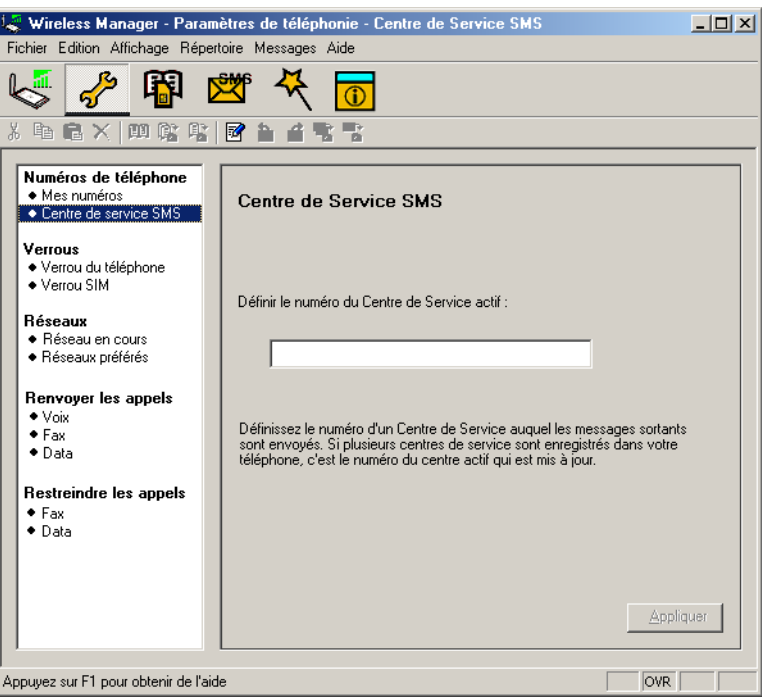

Cette fenêtre se divise en deux zones distinctes : la zone de navigation sur la partie gauche, et la zone d'information sur la partie droite.

Une fois que vous avez sélectionné un paramètre dans la zone de navigation, Wireless Manager récupère les informations actuelles correspondantes à partir de la carte EDGE PC Card et les affiche dans la partie droite.

# <span id="page-26-2"></span><span id="page-26-1"></span>**Numéros de téléphone**

## **Mes numéros**

Vous pouvez répertorier ici tous vos numéros de téléphone Les numéros visualisés ici s'affichent uniquement pour référence et ne peuvent pas être utilisés sur la carte EDGE PC Card.

**Ecran Paramètres de téléphonie de Wireless Manager 27**

#### **Numéro des lignes vocales 1 et 2 :**

Il s'agit du ou des numéros vocaux qui ont été émis avec votre carte SIM et qui sont destinés aux appels vocaux normaux. Si vous disposez de la ligne 2 (service double ligne), entrez le numéro dans le champ **Numéro de la ligne vocale 2**.

#### **Data :**

Numéro utilisé pour émettre des appels Data vers la carte EDGE PC Card (aboutissant au téléphone mobile).

### **Fax :**

Les appels Fax ne sont pas pris en charge par la carte EDGE PC Card.

### **Centre de service SMS**

Lorsque vous envoyez un message texte, il est d'abord transmis au centre de service de votre opérateur, qui le transfère au destinataire adéquat. Le centre de service SMS est identifié par un numéro de téléphone.

#### **Remarque :**

Le numéro de téléphone du centre de service SMS est normalement lu automatiquement à partir de la carte SIM.

Pour définir ou modifier l'adresse du centre de service :

- 1. Entrez le numéro de téléphone du centre de service de votre opérateur dans la zone de texte Numéro.
- 2. Cliquez sur **Appliquer** pour transmettre le paramètre à votre carte EDGE PC Card.

# <span id="page-27-1"></span><span id="page-27-0"></span>**Verrous**

## <span id="page-27-2"></span>**Verrouillage du téléphone**

Le verrouillage du téléphone protège la carte EDGE PC Card contre toute utilisation non autorisée en cas de vol et d'utilisation avec une autre carte SIM. Cette fonction n'est pas activée à l'achat du EDGE PC Card.

Vous pouvez utiliser cet écran pour remplacer le code de sécurité par défaut, à savoir 0000, par le code de votre choix (de quatre à huit chiffres).

Vous pouvez affecter à l'option Verrouillage du téléphone l'un des états suivants :

- **Oui** Le message *Tél. verrouillé* apparaît brièvement chaque fois que vous mettez l'ordinateur sous tension. La boîte de dialogue **Entrez le code de verrouillage du téléphone** s'ouvre. Entrez votre code dans la boîte de dialogue, puis cliquez sur **OK**.
- **Non** La carte EDGE PC Card n'est pas verrouillée.
- **Automatique** Si ce paramètre est sélectionné, le message *Tél. verrouillé* apparaît uniquement lorsqu'une autre carte SIM est insérée dans la carte EDGE PC Card. Lorsque le code de sécurité est saisi correctement, la carte EDGE PC Card peut fonctionner avec la nouvelle carte SIM.

#### **Remarque :**

Le code de verrouillage du téléphone est constitué de quatre à huit chiffres et apparaît sous la forme d'astérisques lorsque vous l'entrez dans la boîte de dialogue.

#### **28 Ecran Paramètres de téléphonie de Wireless Manager**

### **Pour modifier le code de verrouillage du téléphone :**

- 1. Cliquez sur Changer de code.
- 2. La boîte de dialogue **Modifier le code de verrouillage du téléphone** s'ouvre. Apportez les modifications requises, puis cliquez sur **OK**.
- 3. Une fois l'opération terminée, cliquez sur **Appliquer** pour transmettre les modifications à votre carte EDGE PC Card. Cela peut prendre quelques secondes.

#### <span id="page-28-1"></span>**Verrouillage de la carte SIM**

Certaines cartes SIM sont protégées d'origine par un code PIN (numéro d'identification personnel). Si le verrouillage de la carte SIM est activé, vous devez entrer le code PIN chaque fois que vous mettez votre PC sous tension et ouvrez Wireless Manager . Si vous tapez trois fois de suite un code PIN erroné, la carte SIM est bloquée et vous devez la débloquer en tapant un code PUK fourni par votre opérateur réseau.

• Pour activer le verrouillage de la carte SIM, sélectionnez la case d'option **Oui**.

#### **Attention !**

Activez le verrouillage de la carte SIM uniquement si vous connaissez le code PIN.

• Pour annuler le verrouillage de la carte SIM, sélectionnez la case d'option **Non**.

#### **Remarque :**

Vous devez vous servir du code PIN pour désactiver le verrouillage de la carte SIM.

## **Pour modifier le code PIN :**

- 1. Cliquez sur Changer de code PIN...
- 2. Entrez l'ancien code PIN, puis le nouveau code PIN constitué de quatre à huit chiffres. Confirmez ensuite le nouveau code en le saisissant une deuxième fois.
- 3. Cliquez sur **OK**.

#### **Remarque :**

Le verrouillage de la carte SIM empêche toute utilisation non autorisée de votre abonnement, mais pas de votre carte EDGE PC Card. Si vous changez de carte SIM, la carte EDGE PC Card fonctionnera toujours avec une nouvelle carte SIM.

4. Une fois l'opération terminée, cliquez sur **Appliquer** pour transmettre les modifications à votre carte EDGE PC Card. Cela peut prendre quelques secondes.

# <span id="page-28-0"></span>**Réseaux**

### **Réseau actuel**

Vous pouvez sélectionner le réseau de votre choix en accédant à **Réseaux**, puis en cliquant sur **Réseau actuel**.

# **Recherche des réseaux disponibles :**

• Cliquez sur **Récupérer** pour afficher le réseau que vous utilisez actuellement, ainsi que tous les autres réseaux disponibles.

**Ecran Paramètres de téléphonie de Wireless Manager 29**

Les réseaux disponibles appartiennent à l'une des trois catégories suivantes :

- le réseau d'origine ;
- les réseaux disponibles, avec lesquels votre opérateur de réseau mobile a passé un accord d'itinérance ;
- les réseaux interdits, que vous ne pouvez utiliser que pour les appels d'urgence. Si votre réseau d'origine et un réseau interdit ont passé un accord vous permettant d'utiliser ce dernier, vous pouvez le sélectionner bien qu'il soit interdit.

#### **Choix d'un autre réseau :**

- 1. Désactivez la case à cocher **Choisir automatiquement un réseau à ma place**.
- 2. Sélectionnez le réseau qui vous intéresse.
- 3. Cliquez sur **Appliquer** pour transmettre le paramètre à votre carte EDGE PC Card.

Le message *Veuillez patienter* s'affiche brièvement à l'écran. Si vous n'êtes pas autorisé à utiliser le réseau choisi, le message *Interdit* s'affiche.

#### **Remarque :**

Le service GPRS est généralement disponible sur les réseaux GSM, mais le nombre d'accords d'itinérance est réduit. Il est donc probable que vous deviez sélectionner de manière explicite l'un des réseaux disponibles pour pouvoir utiliser GPRS à l'étranger. Demandez à votre opérateur local quels sont les réseaux partenaires de l'itinérance GPRS dans le pays ou la région où vous souhaitez voyager.

#### **Réseau de préférence**

#### **Remarque :**

Cette option n'est disponible que si elle est proposée par votre opérateur.

Une liste de réseaux de préférence est enregistrée sur la carte SIM. Elle est généralement établie par l'opérateur de votre réseau mobile au moment de la fabrication de la carte SIM. Les réseaux partenaires de préférence sont placés dans la liste de manière à vous offrir la gamme de services la plus large possible lorsque vous êtes en mode itinérance. Lorsque le réseau d'origine n'est pas disponible, la carte EDGE PC Card compare les réseaux disponibles à la liste des réseaux de préférence et sélectionne celui qui est placé le plus haut sur la liste. La sélection automatique des réseaux doit être activée.

Pour ajouter un nouveau réseau :

- 1. Cliquez sur **Ajouter**. Une boîte de dialogue reprenant tous les réseaux connus par la carte EDGE PC Card s'affiche.
- 2. Sélectionnez le réseau que vous souhaitez ajouter, puis cliquez sur **OK**.
- 3. Cliquez sur **Appliquer** pour transmettre le paramètre à la carte SIM de votre carte EDGE PC Card.

Pour supprimer un réseau de la liste :

- 1. Sélectionnez le réseau à supprimer.
- 2. Cliquez sur **Supprimer**.
- 3. Cliquez sur **Appliquer** pour transmettre le paramètre à la carte SIM de votre carte EDGE PC Card.

Pour modifier l'ordre des réseaux affichés :

- 1. Sélectionnez le réseau à déplacer.
- 2. Cliquez sur la flèche **Monter** ou **Descendre** pour réorganiser l'ordre des réseaux dans la liste.
- 3. Cliquez sur **Appliquer** pour transmettre le paramètre à la carte SIM de votre carte EDGE PC Card.

#### **Remarque :**

Si la liste des réseaux de préférence est pleine, le bouton **Ajouter** est désactivé (grisé).

# <span id="page-30-0"></span>**Transférer les appels (Renvoi)**

#### **Remarque :**

La carte EDGE PC Card ne permet ni d'émettre des appels vocaux, ni d'y répondre. La fonction de transfert automatique permet de transmettre un appel vocal vers un autre numéro susceptible d'y répondre, par exemple le service de messagerie vocale du réseau mobile. Vous pouvez néanmoins émettre des appels Data et y répondre à condition de posséder sur votre PC un logiciel capable de les gérer.

#### **Appels vocaux**

Vous pouvez utiliser le service de transfert des appels pour diriger vos appels vocaux vers un autre numéro de téléphone.

#### **Remarque :**

Le service de transfert des appels n'est pas disponible sur tous les réseaux.

#### **Sélection d'un paramètre de transfert des appels :**

- 1. Pour obtenir les paramètres actuels de transfert automatique à partir du réseau, cliquez sur **Récupérer**.
- 2. Apportez vos modifications, puis sélectionnez le cas dans lequel vous souhaitez un transfert des appels entrants. Vous avez le choix entre quatre options de renvoi automatique :
	- **Toujours** : Cette option transfère tous les appels entrants vers le numéro de téléphone spécifié dans la zone de texte.
	- **Si occupée**
	- **Pas de réponse**
	- **Injoignable** : Cette option réoriente les appels lorsque le téléphone est éteint par exemple.
- 3. Si vous connaissez le numéro de téléphone vers lequel vous souhaitez renvoyer vos appels, tapez-le dans la zone de texte affichée à côté de l'option de renvoi sélectionnée. ou

Cliquez sur pour choisir un numéro de téléphone dans votre répertoire.

- 4. Cliquez sur **Appliquer** pour renvoyer vos appels vers votre carte EDGE PC Card. Cela peut prendre quelques secondes.
- Votre paramètre de renvoi automatique pour la ligne 1 est maintenant enregistré sur le réseau.

La carte EDGE PC Card ne prend pas en charge la télécopie, mais vous pouvez transférer les appels fax entrants vers un autre numéro.

#### **Remarque :**

Le service de renvoi automatique des appels n'est pas disponible sur tous les réseaux. De même, si vous utilisez la fonction de restriction des appels, cela risque d'affecter le renvoi automatique des appels.

### **Sélection d'un paramètre de renvoi automatique des fax :**

- 1. Pour obtenir les paramètres actuels de renvoi automatique des fax à partir du réseau, cliquez sur **Récupérer**.
- 2. Sélectionnez **Toujours** pour renvoyer tous les appels entrants vers un numéro de téléphone donné.
- 3. Si vous connaissez le numéro de téléphone vers lequel vous souhaitez renvoyer vos appels, tapez-le dans la zone de texte affichée à côté de l'option **Toujours**. ou
	- Cliquez sur pour choisir un numéro de téléphone dans votre répertoire.
- 4. Cliquez sur **Appliquer** pour transmettre ces paramètres à votre carte EDGE PC Card. Cela peut prendre quelques secondes.

Votre paramètre de renvoi automatique des fax est maintenant enregistré sur le réseau.

#### **Data**

Si vous voulez acheminer vos appels de transmission Data entrants vers un autre numéro, vous pouvez utiliser la fonction de transfert des appels.

#### **Remarque :**

Le service de transfert des appels n'est pas disponible sur tous les réseaux. De même, si vous utilisez la fonction de restriction des appels, cela risque d'affecter le transfert des appels.

#### **Sélection d'un paramètre de transfert des données :**

- 1. Pour obtenir les paramètres actuels de transfert des données à partir du réseau, cliquez sur **Récupérer**.
- 2. Sélectionnez **Toujours** pour transférer tous les appels entrants vers un numéro de téléphone donné.
- 3. Activez la case à cocher **Toujours**, puis entrez le numéro de destination ou cliquez sur pour choisir un numéro de téléphone dans votre répertoire. Cliquez sur **OK**.
- 4. Cliquez sur **Appliquer** pour transmettre ces paramètres à votre carte EDGE PC Card. Cela peut prendre quelques secondes.

Votre paramètre de transfert de données est maintenant enregistré sur le réseau.

**Fax**

# <span id="page-32-0"></span>**Restriction des appels**

Restreindre un appel consiste à empêcher de passer ou de recevoir ce type d'appel à partir de votre carte EDGE PC Card. Cette restriction peut s'appliquer à différents types d'appels sortants ou entrants.

Il est possible de définir les restrictions suivantes :

- tous les appels sortants ;
- tous les appels sortants internationaux ;
- tous les appels sortants internationaux sauf ceux à destination de votre pays d'origine ;
- tous les appels entrants ;
- tous les appels entrants lorsque vous êtes à l'étranger (itinérance).

Le mot de passe fourni avec votre abonnement est requis pour activer ou désactiver la fonction de restriction des appels. Pour plus d'informations, demandez conseil à votre opérateur réseau.

### **Configuration de la restriction des appels**

Pour modifier l'état de restriction des appels :

- 1. Cliquez sur le type d'appels que vous souhaitez limiter (par exemple, les appels de données).
- 2. Pour obtenir du réseau les paramètres actuels de restriction des appels, cliquez sur **Récupérer**.
- 3. Activez les cases affichées à côté des types d'appels que vous souhaitez restreindre.
- 4. Sélectionnez uniquement une option entrante et une option sortante.
- 5. Une fois l'opération terminée, cliquez sur **Appliquer**.
- 6. Tapez votre mot de passe de restriction dans la boîte de dialogue, puis cliquez sur **OK**.

#### **Remarque :**

La restriction des appels de données s'applique aux appels de données CSD. Il n'existe pas de fonction équivalente pour limiter les connexions GPRS/EDGE.

# <span id="page-33-1"></span><span id="page-33-0"></span>**Ecran Messages SMS de Wireless Manager**

L'écran Messages SMS de Wireless Manager permet de visualiser, rédiger, modifier, enregistrer, copier, supprimer des messages SMS ainsi que d'y répondre ou de les transmettre depuis votre carte EDGE PC Card vers d'autres périphériques mobiles.

#### **Remarque :**

Pour utiliser la fonctionnalité Message, le service SMS doit être inclus dans votre abonnement. Pour plus d'informations, contactez votre opérateur réseau.

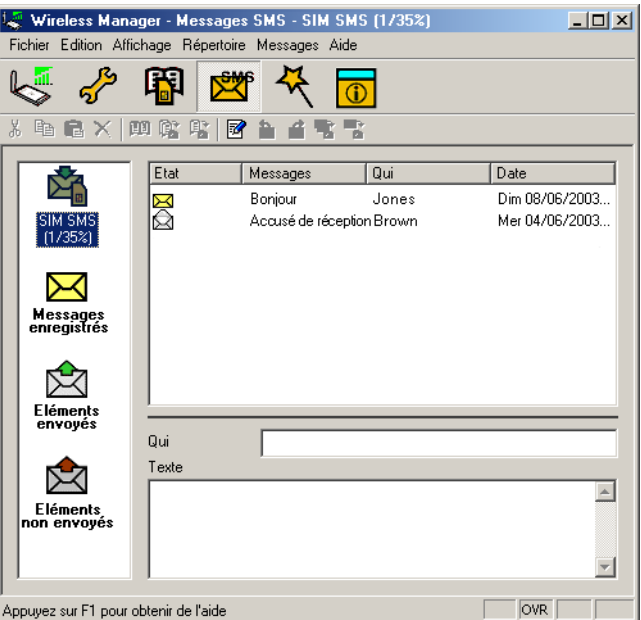

L'écran Messages SMS se divise en deux parties.

Dans la partie gauche, s'affichent les dossiers, les SMS SIM, les messages enregistrés, les éléments envoyés et non envoyés.

Dans la partie droite, s'affiche le contenu du dossier sélectionné. La partie supérieure du volet droit contient la liste des messages reçus triés par date et la partie inférieure affiche le contenu du message sélectionné. Cette zone est appelée **Zone d'affichage en mode Informations**.

Les dossiers et leurs noms sont statiques. Vous ne pouvez donc pas les modifier.

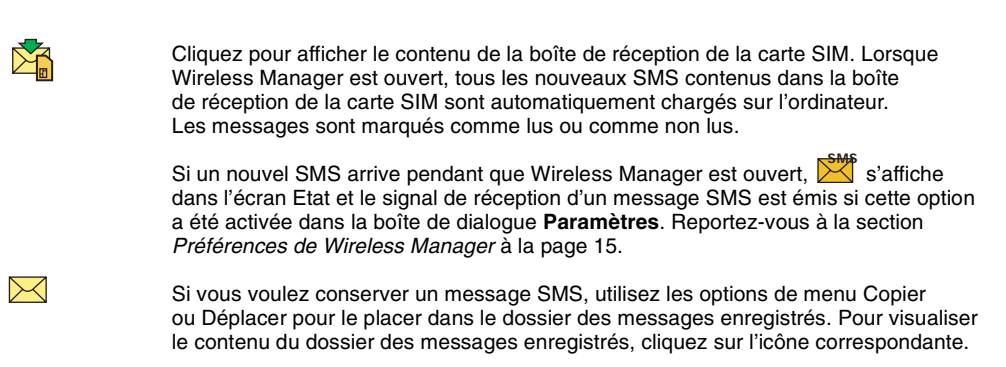

#### **34 Ecran Messages SMS de Wireless Manager**

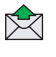

**RZT** 

Une copie de chaque SMS envoyé est stockée dans ce dossier. Cliquez sur l'icône du dossier pour les afficher.

Tous les messages composés qui n'ont pas été envoyés s'affichent lorsque vous cliquez sur cette icône. Les messages SMS stockés dans ce dossier peuvent être modifiés ou envoyés lorsque

la carte EDGE PC Card est insérée. Tous les messages SMS dont la transmission a échoué sont également stockés dans ce dossier. Vous pouvez à tout moment les envoyer de nouveau.

Chaque fois que l'écran Messages SMS reçoit un nouveau message SMS provenant de la carte SIM, il vérifie l'état de la boîte de réception de la carte SIM. Si celle-ci est pleine, une icône Carte SIM pleine apparaît dans le volet gauche de l'écran. Reportez-vous à la section *[Boîte de réception de la](#page-36-0)  [carte SIM pleine :](#page-36-0)* à la page 37.

#### **Remarque :**

Pour que toutes les options de menu de l'écran Messages SMS fonctionnent, la carte EDGE PC Card doit être enregistrée sur un réseau. Vous devez capter un signal GSM pour **envoyer**  des messages SMS. Dans le cas contraire, le bouton est désactivé (grisé).

### **Messages de classe 0**

Si vous recevez un message de classe 0, il s'affichera dans une boîte de dialogue, dont vous pourrez enregistrer ou supprimer le contenu. Si vous choisissez d'enregistrer le message, il sera stocké dans votre dossier de messages enregistrés.

# <span id="page-34-0"></span>**Fonctionnalités SMS du Gestionnaire**

### <span id="page-34-1"></span>**Pour envoyer un message SMS :**

- 1. Sélectionnez Créer un message... dans le menu Message ou cliquez sur **z**.
- 2. La boîte de dialogue **Nouveau message** s'ouvre.
- 3. Entrez le numéro de téléphone mobile du destinataire dans le champ **A :** ou sélectionnez un numéro dans un répertoire en cliquant sur **Rechercher...** Pour envoyer un message SMS à plusieurs numéros, maintenez la touche **Ctrl** enfoncée tout en sélectionnant les numéros dans le répertoire.
- 4. Tapez votre message dans le champ **Message :** .
- 5. Si nécessaire, vous pouvez cliquer sur **Calculer les blocs SMS** pour savoir en combien de SMS votre message sera divisé. Vous pouvez aussi activer **Demander un rapport d'état** pour obtenir une confirmation de l'arrivée à destination du SMS (si ce service est pris en charge par votre réseau).
- 6. Cliquez sur **Envoyer** pour envoyer le SMS ou sur **Annuler** pour fermer la boîte de dialogue sans envoyer le SMS.

## **Pour modifier un message :**

Lorsque vous rédigez un message, vous pouvez modifier le texte en le coupant, en le copiant et en le collant.

#### **Déplacement de texte :**

- 1. Sélectionnez le texte à déplacer (qui peut se trouver dans une autre application du PC).
- 2. Sélectionnez **Couper** dans le menu Edition ou appuyez sur les touches **Ctrl** et **X** du clavier.
- 3. Placez le curseur à l'endroit où vous souhaitez insérer le texte, puis sélectionnez **Coller** dans le menu Edition ou appuyez sur les touches **Ctrl** et **V** du clavier.

#### **Remarque :**

Si vous voulez copier le texte, sélectionnez **Copier (touches Ctrl** et **C)** dans le menu Edition plutôt que **Couper (touches Ctrl** et **X)**.

#### **Pour répondre à un message SMS :**

- 1. Sélectionnez le dossier contenant le message.
- 2. Dans la liste, sélectionnez le message auquel vous voulez répondre. Le contenu du message apparaît dans la zone d'affichage en mode Informations.
- 3. Sélectionnez **Répondre** dans le menu Messages. Une boîte de dialogue s'affiche. Le champ **A :** est rempli automatiquement et le message d'origine s'affiche dans le champ **Message :** .
- 4. Si nécessaire, vous pouvez cliquer sur **Calculer les blocs SMS** pour savoir en combien de SMS votre message sera divisé. Vous pouvez aussi activer **Demander un rapport d'état** pour obtenir une confirmation de l'arrivée à destination du SMS.
- 5. Tapez votre réponse, puis cliquez sur **Envoyer**.

#### **Pour transférer un message SMS :**

- 1. Sélectionnez le dossier contenant le message.
- 2. Dans la liste, sélectionnez le message que vous souhaitez transférer. Le contenu du message apparaît dans la zone d'affichage en mode Informations.
- 3. Sélectionnez **Transférer** dans le menu Messages ou cliquez sur l'icône de transfert. Une boîte de dialogue s'ouvre.
- 4. Entrez le numéro de téléphone du destinataire dans le champ **A :** ou cliquez sur **Rechercher...** pour sélectionner un numéro dans un répertoire. Pour envoyer un message SMS à plusieurs numéros, maintenez la touche **Ctrl** enfoncée tout en sélectionnant les numéros dans le répertoire.
- 5. Si nécessaire, vous pouvez cliquer sur **Calculer les blocs SMS** pour savoir en combien de SMS votre message sera divisé. Vous pouvez aussi activer **Demander un rapport d'état** pour obtenir une confirmation de l'arrivée à destination du SMS.
- 6. Cliquez sur **Envoyer**.

#### <span id="page-35-0"></span>**Pour supprimer un message SMS :**

- 1. Sélectionnez le dossier contenant le message.
- 2. Dans la liste, sélectionnez le message que vous souhaitez supprimer. Le contenu du message apparaît dans la zone d'affichage en mode Informations.
- 3. Sélectionnez **Supprimer** dans le menu Edition ou appuyez sur la touche **Suppr** de votre clavier.
- 4. Une boîte de dialogue de confirmation s'ouvre. Cliquez sur **Oui** pour supprimer le message.

#### **Remarque :**

Si vous voulez supprimer tous les messages, cliquez sur **Sélectionner tout** dans le menu Edition avant de sélectionner **Supprimer**.

#### **36 Ecran Messages SMS de Wireless Manager**

### **Gestion des dossiers :**

### **Tri des messages SMS :**

- 1. Sélectionnez le dossier contenant les messages que vous souhaitez trier.
- 2. Cliquez sur l'en-tête de colonne **Date** pour trier les messages SMS par date, dans l'ordre croissant ou décroissant.

#### **Déplacement des messages SMS :**

- 1. Sélectionnez le dossier contenant le message que vous souhaitez déplacer.
- 2. Sélectionnez le message dans la liste. Le contenu du message apparaît dans la zone d'affichage en mode Informations.
- 3. Cliquez sur **Déplacer vers** dans le menu **Messages**. Une boîte de dialogue indiquant l'état d'avancement s'affiche pour vous informer de la mise à jour en cours sur votre carte SIM.
- 4. Le message sélectionné est déplacé.

#### **Remarque :**

Pour déplacer tous les messages, cliquez sur **Sélectionner tout** dans le menu Edition, puis sélectionnez **Déplacer vers**.

#### **Copie d'un message SMS :**

- 1. Sélectionnez le dossier contenant le message que vous souhaitez copier.
- 2. Sélectionnez le message dans la liste. Le contenu du message apparaît dans la zone d'affichage en mode Informations.
- 3. Cliquez sur **Copier vers** dans le menu **Messages**. Une boîte de dialogue indiquant l'état d'avancement s'affiche pour vous informer de la mise à jour en cours sur votre carte SIM.
- 4. Le message sélectionné est copié.

#### **Remarque :**

Pour copier tous les messages, cliquez sur **Sélectionner tout** dans le menu Edition, puis sélectionnez **Copier vers**.

#### <span id="page-36-0"></span>**Boîte de réception de la carte SIM pleine :**

Lorsque Wireless Manager détecte que l'espace de stockage des messages SMS sur la carte SIM est plein, l'icône  $\mathbb X$  s'affiche dans l'écran Etat et dans l'écran Messages SMS. Vous devez alors déplacer ou supprimer certains messages SMS de la boîte de réception de la carte SIM afin de libérer de l'espace de stockage et ainsi recevoir d'autres messages SMS du réseau. Pour ce faire, vous pouvez au choix :

- déplacer un message SMS de la boîte de réception de la carte SIM vers votre dossier des messages enregistrés ;
- cliquer avec le bouton droit de la souris sur un message SMS dans la boîte de réception de la carte SIM et sélectionner Supprimer.

# <span id="page-37-0"></span>**Ecran Répertoire de Wireless Manager**

L'écran Répertoire de Wireless Manager vous aide à organiser le contenu du répertoire de la carte SIM de votre carte EDGE PC Card.

# <span id="page-37-1"></span>**Ecran Répertoire**

Le Répertoire SIM peut facilement devenir mal organisé. Vous pouvez gérer les entrées de ce répertoire à l'aide de l'écran Répertoire.

Cet écran permet d'ajouter de nouveaux numéros, de modifier des numéros existants et d'exporter/importer des entrées.

- Wireless Manager Répertoire (44/150) Rép  $\Box$ stoire CIM Fichier Edition Affichage Répertoire Messages Aide 嘟  $\overline{\mathbb{O}}$  $\mathcal{L}$ **唯自X** 四度 麘  $\overline{z}$ 色 音歌 Numéro de téléphone  $\overline{\phantom{a}}$ Nom **FB** Brown 079878541230 079876541231  $144/150$ Johnson .<br>nertoire S 077896541437 Jones Phillips 074563511233 **BB** Répertoire enregistré  $\blacksquare$ Appuyez sur F1 pour obtenir de l'aide  $|OVR|$
- 1. Cliquez sur  $\begin{array}{cc} \boxed{1} \\ \boxed{2} \end{array}$  pour afficher l'écran Répertoire.

- 2. Des icônes représentant le Répertoire SIM  $\Box$  et le Répertoire enregistré  $\Box \Box$  apparaissent dans le volet gauche. Vous pouvez gérer les entrées de votre répertoire en copiant les entrées vers le Répertoire SIM ou le Répertoire enregistré.
- 3. Cliquez sur l'icône pour afficher les entrées du répertoire dans le volet droit.

#### **Remarque :**

Votre carte EDGE PC Card doit être insérée pour que ces informations s'affichent.

# <span id="page-38-1"></span><span id="page-38-0"></span>**Fonctionnalités du répertoire**

## **Pour ajouter un numéro :**

- 1. Sélectionnez **Nouveau** dans le menu Répertoire, ou cliquez sur  $\Xi$  dans la barre d'outils, ou appuyez sur les touches **Ctrl** et **N**.
- 2. La boîte de dialogue **Nouvelle entrée du répertoire** s'ouvre.

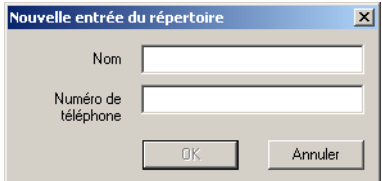

- 3. Entrez le nom et le numéro de téléphone.
- 4. Cliquez sur **OK** pour enregistrer l'entrée ou sur **Annuler** pour fermer la boîte de dialogue.

#### **Remarque :**

Les numéros de téléphone du répertoire sont limités à 20 chiffres (y compris le signe +) et les noms à 18 caractères alphanumériques.

Les nouvelles entrées sont ajoutées à la position d'index suivante disponible sur la carte SIM.

## **Pour modifier un numéro :**

- 1. Sélectionnez le numéro que vous souhaitez modifier.
- 2. Sélectionnez **Modifier...** dans le menu Répertoire.
- 3. La boîte de dialogue **Modifier une entrée du répertoire** s'ouvre.
- 4. Les champs de la boîte de dialogue affichent le nom et le numéro actuels de l'entrée.
- 5. Modifiez les informations.
- 6. Cliquez sur **OK** pour enregistrer l'entrée ou sur **Annuler** pour fermer la boîte de dialogue. Si l'entrée modifiée se trouve dans le Répertoire SIM, les modifications sont automatiquement envoyées à la carte SIM.

#### **Pour rechercher des entrées :**

- 1. Sélectionnez **Rechercher** dans le menu Répertoire ou appuyez sur les touches **Ctrl** et **F**.
- 2. La boîte de dialogue **Rechercher** s'ouvre. Entrez le texte ou le numéro à rechercher dans le champ **Rechercher**. L'entrée peut être complète ou incomplète.
- 3. Cliquez sur **Rechercher**. Wireless Manager effectue la recherche dans les deux répertoires, et dès qu'une correspondance est trouvée, elle s'affiche dans le volet droit. Cliquez sur **Rechercher suivant** pour poursuivre la recherche.
- 4. Cliquez sur **Fermer** une fois la recherche terminée.

#### **Pour copier une entrée :**

- 1. Sélectionnez une entrée dans le Répertoire SIM ou dans le Répertoire enregistré.
- 2. Sélectionnez **Copier vers** dans le menu Répertoire. L'option **Copier vers** est suivie du nom du répertoire dans lequel vous n'avez pas sélectionné l'entrée.
- 3. Une entrée dupliquée est ajoutée au répertoire spécifié. La nouvelle entrée prend la place disponible suivante dans le répertoire de destination.

#### **Pour déplacer une entrée :**

- 1. Sélectionnez une entrée.
- 2. Sélectionnez **Déplacer vers** dans le menu Répertoire. L'option **Déplacer vers** est suivie du nom du répertoire dans lequel vous avez sélectionné l'entrée.
- 3. L'entrée est extraite de son répertoire actuel et placée dans le répertoire sélectionné. La nouvelle entrée prend la place disponible suivante dans le répertoire de destination.

### <span id="page-39-1"></span>**Pour importer une entrée ou un répertoire :**

1. Sélectionnez **Importer** dans le menu Répertoire.

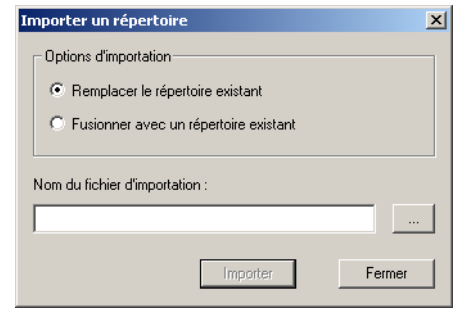

- 2. Sélectionnez la case d'option **Remplacer le répertoire existant** ou **Fusionner avec un répertoire existant**.
- 3. Cliquez sur  $\mathbb{R}$  et recherchez le fichier que vous souhaitez importer.

#### **Remarque :**

Le fichier doit être un fichier au format CSV (Comma Separated Value). Tous les fichiers ou lignes non valides sont ignorés.

- 4. Cliquez sur **OK** dans la boîte de dialogue Parcourir. Le chemin d'accès et le nom de fichier s'affichent dans le champ **Nom du fichier d'importation**.
- 5. Cliquez sur **Importer** pour terminer la procédure d'importation.

## <span id="page-39-0"></span>**Pour exporter une entrée ou un répertoire :**

- 1. Ouvrez le répertoire ou mettez en surbrillance les entrées que vous souhaitez exporter.
- 2. Sélectionnez **Exporter** dans le menu Répertoire.

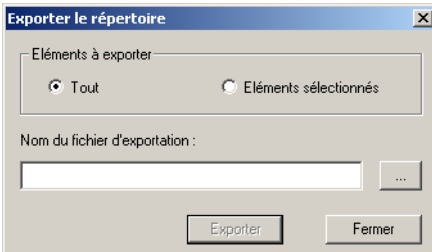

- 3. Sélectionnez **Tout** pour exporter la totalité du répertoire ou **Eléments sélectionnés** pour exporter uniquement les entrées mises en surbrillance.
- 4. Tapez un nom de fichier dans le champ **Nom du fichier d'exportation**.

#### **40 Ecran Répertoire de Wireless Manager**

5. Cliquez sur et identifiez l'emplacement d'enregistrement.

## **Remarque :**

Le fichier est enregistré sous la forme d'un fichier texte au format CSV (Comma Separated Value).

- 6. Cliquez sur **OK** dans la boîte de dialogue Parcourir. Le chemin d'accès et le nom de fichier s'affichent dans le champ **Nom du fichier d'exportation**.
- 7. Cliquez sur **Exporter** pour terminer la procédure.

#### **Pour supprimer un numéro :**

- 1. Sélectionnez le numéro à supprimer.
- 2. Sélectionnez **Supprimer** dans le menu Edition.
- 3. Une boîte de dialogue de confirmation s'ouvre. Cliquez sur **Oui** pour supprimer le numéro.

#### **Remarque :**

Si vous voulez supprimer tous les numéros, sélectionnez **Sélectionner tout** dans le menu Edition, puis cliquez sur **Supprimer**.

## <span id="page-40-0"></span>**Pour envoyer un nouveau message SMS :**

- 1. Sélectionnez une entrée dans un répertoire.
- 2. Sélectionnez **Créer un message** dans le menu Messages.
- 3. Une nouvelle boîte de dialogue Message SMS s'ouvre, contenant les entrées sélectionnées.

# <span id="page-41-0"></span>**Ecran Services en ligne de Wireless Manager**

Les services en ligne sont un service personnalisé proposé par certains opérateurs réseau. Ce service dépend du réseau ou de l'abonnement. L'écran Services en ligne fournit un mécanisme qui permet aux applications stockées sur la carte SIM d'interagir et de fonctionner avec la carte EDGE PC Card. Parmi les services habituellement proposés par les opérateurs réseau, citons :

- Les résultats sportifs
- L'actualité
- Les données financières
- L'horoscope
- Des messages textuels de jeux interactifs

Les services en ligne sont placés sur votre carte SIM par votre opérateur. Wireless Manager détecte si ces services sont installés sur la carte SIM et l'icône  $\alpha$  s'affiche si tel est le cas.

1. Cliquez sur l'icône  $\boxed{0}$  pour afficher l'écran Services en ligne. Vous pouvez également afficher l'écran Services en ligne à partir du menu Affichage.

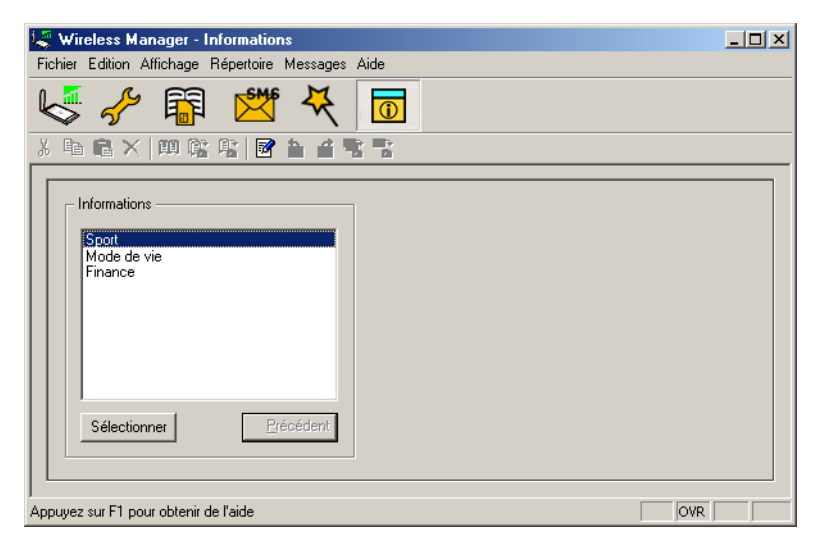

Un menu des services en ligne proposés par votre opérateur réseau s'affiche alors.

Cliquez sur la catégorie qui vous intéresse, puis sur **Sélectionner**.

Des choix plus détaillés sont parfois proposés. Sélectionnez le cas échéant l'option voulue, puis cliquez sur **Sélectionner**.

La réponse peut prendre différentes formes, en fonction de votre opérateur réseau. Par exemple, les titres des actualités peuvent être envoyés sous forme de message SMS qui sera remis dans la boîte de réception SMS.

Les menus des services en ligne sont parfois utilisés pour fournir une liste de services vocaux, comme les services de renseignements. Si l'un d'entre eux est sélectionné, vous ne serez pas connecté, car la carte EDGE PC Card ne prend pas en charge les appels vocaux.

#### **Remarque :**

Contactez votre opérateur pour connaître les services mis à disposition avec votre compte.

**42 Ecran Services en ligne de Wireless Manager**

# <span id="page-42-0"></span>**Dépannage**

Ce chapitre répertorie certains problèmes susceptibles de survenir lors de l'utilisation de votre carte EDGE PC Card. Vous pourrez aisément résoudre la plupart de ces problèmes vous-même, mais certains exigeront l'intervention de votre fournisseur de services.

# <span id="page-42-1"></span>**Erreurs liées à l'icône Wireless Manager**

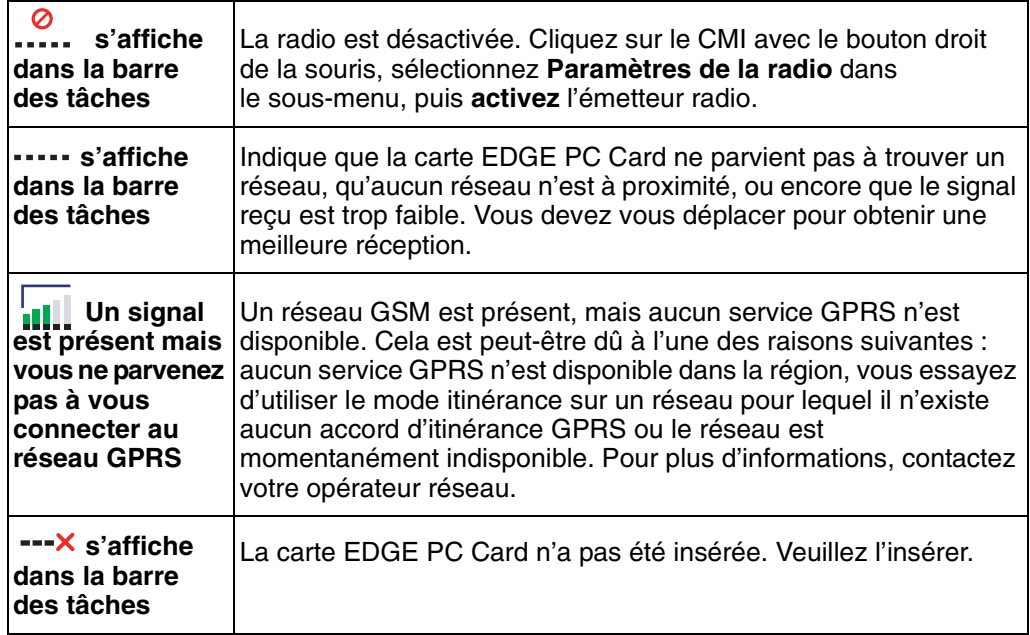

# <span id="page-42-2"></span>**Erreurs logicielles**

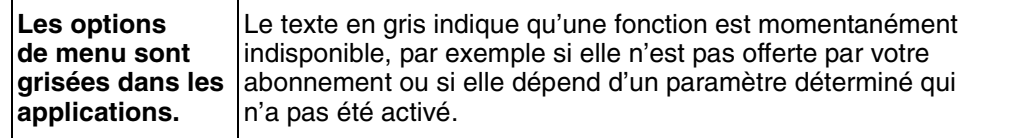

# <span id="page-42-3"></span>**Messages d'erreur**

# **Généralités**

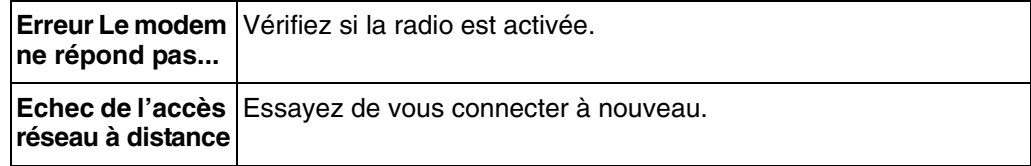

# <span id="page-43-0"></span>**Erreurs de la carte SIM**

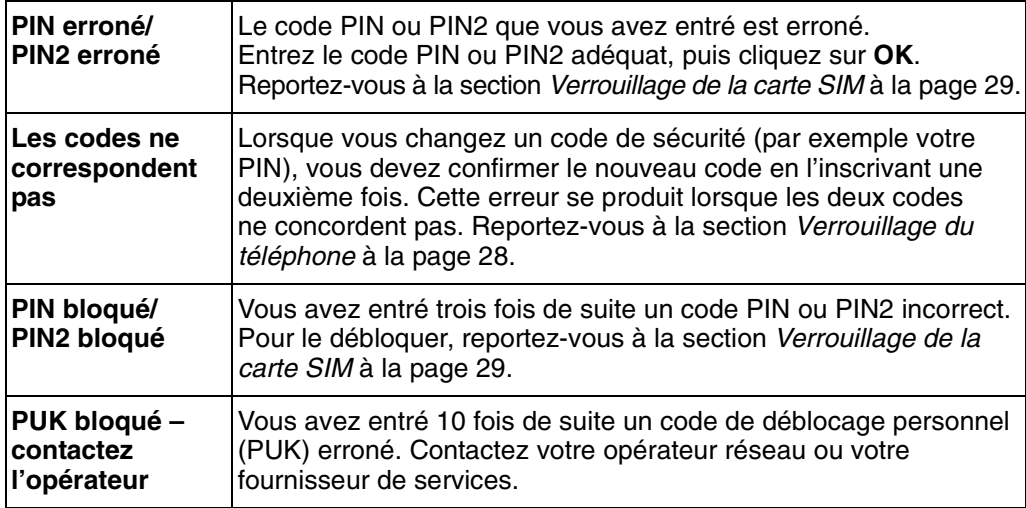

# <span id="page-43-1"></span>**Codes d'erreur**

# **Windows**® **98**

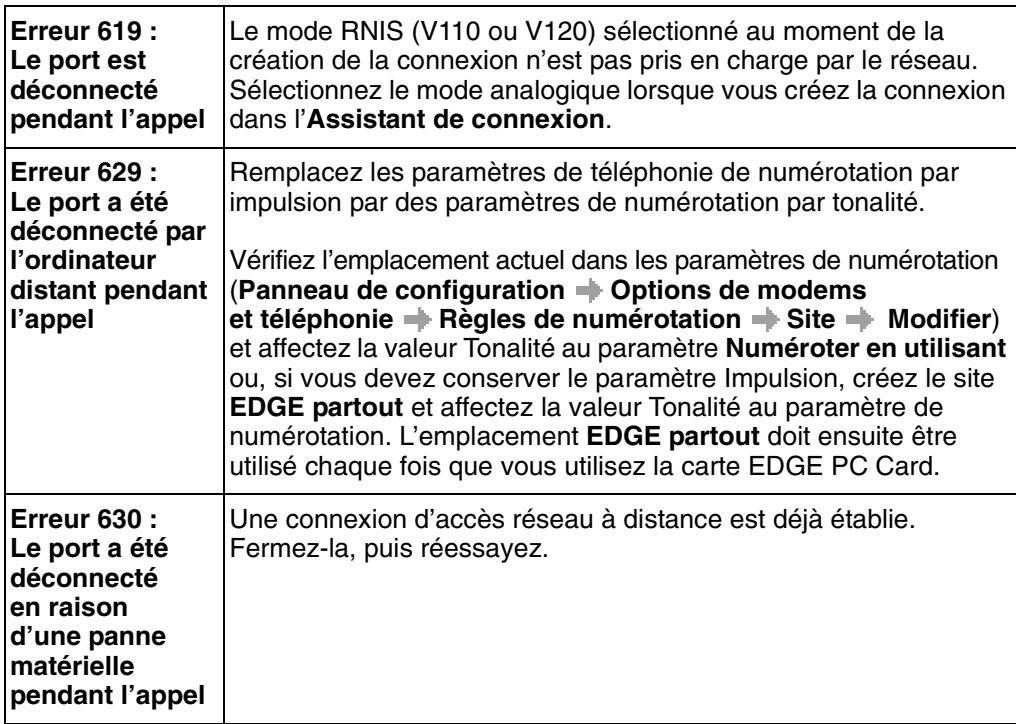

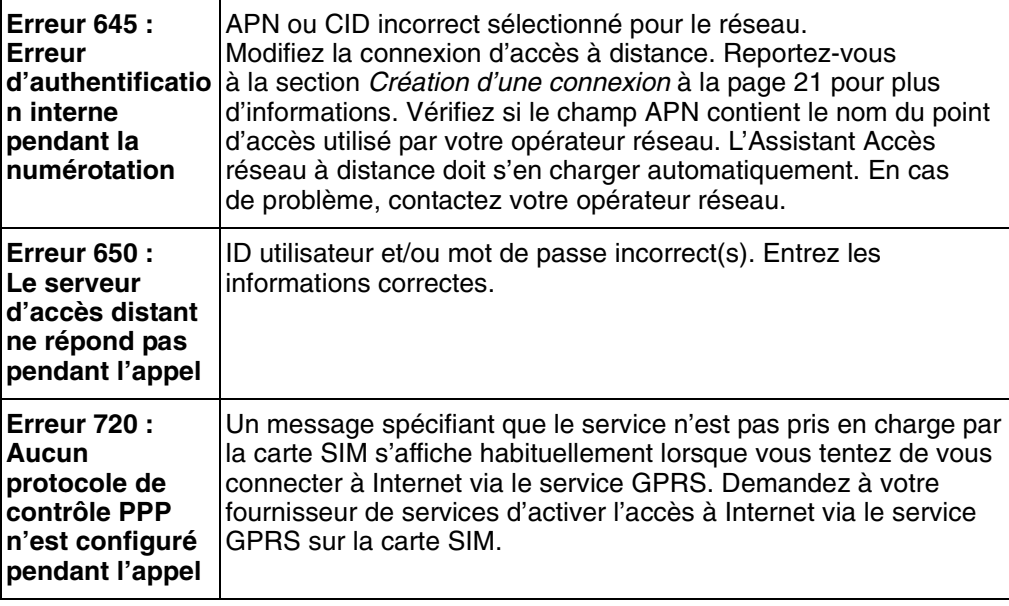

# **Windows**® **2000**

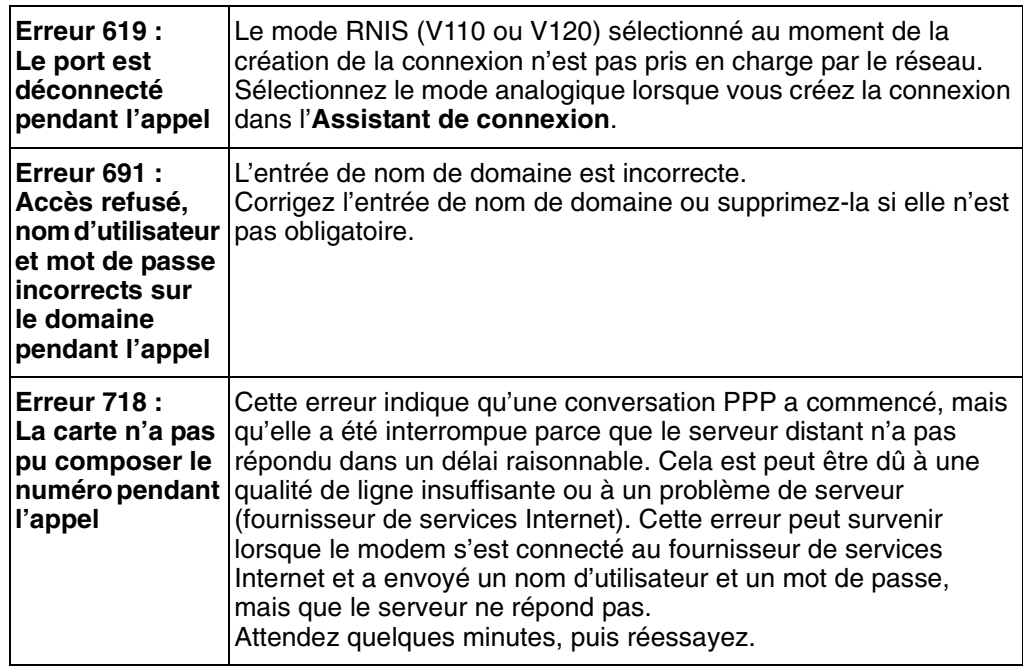

# **Tous les systèmes d'exploitation Windows®**

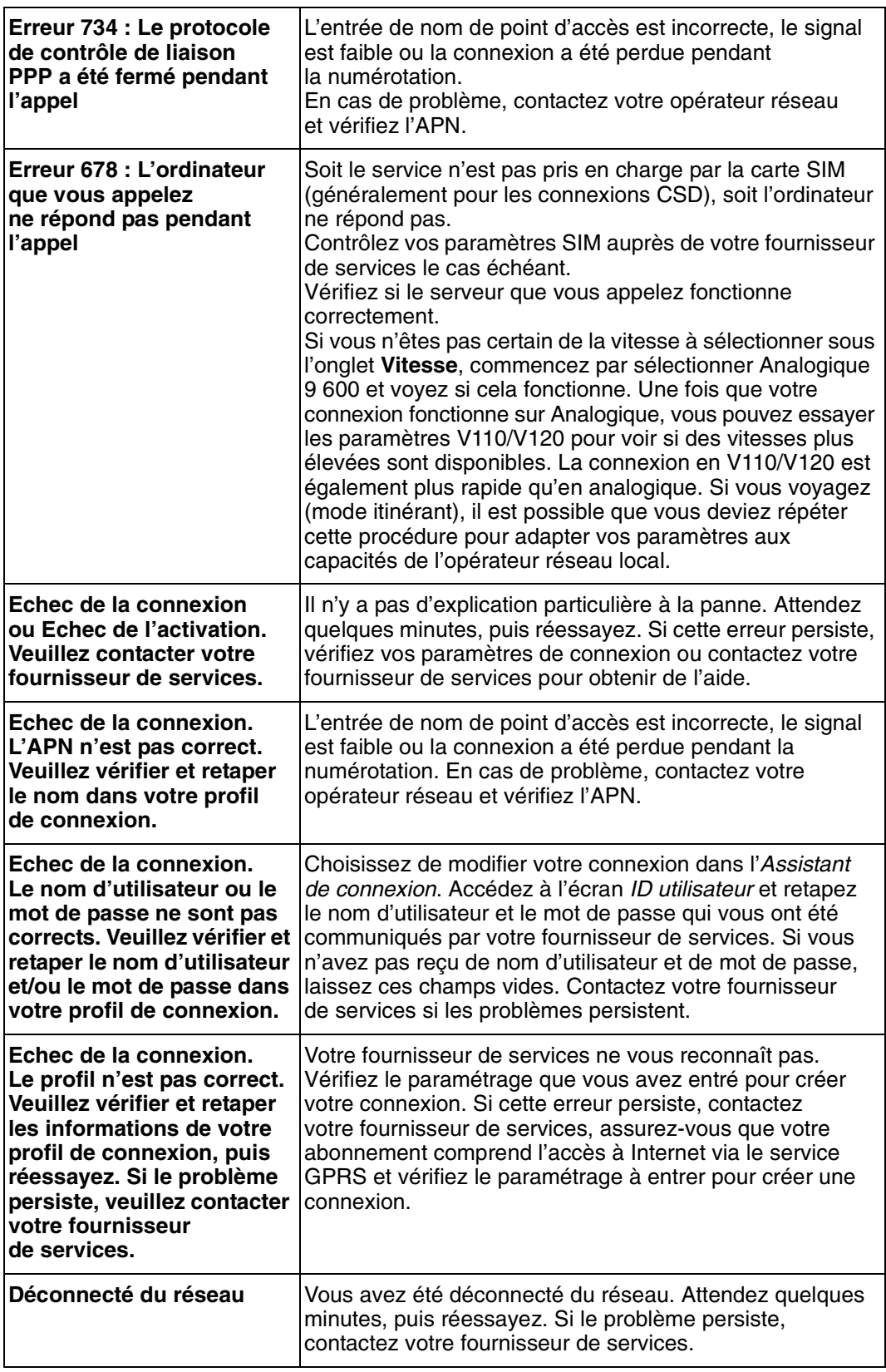

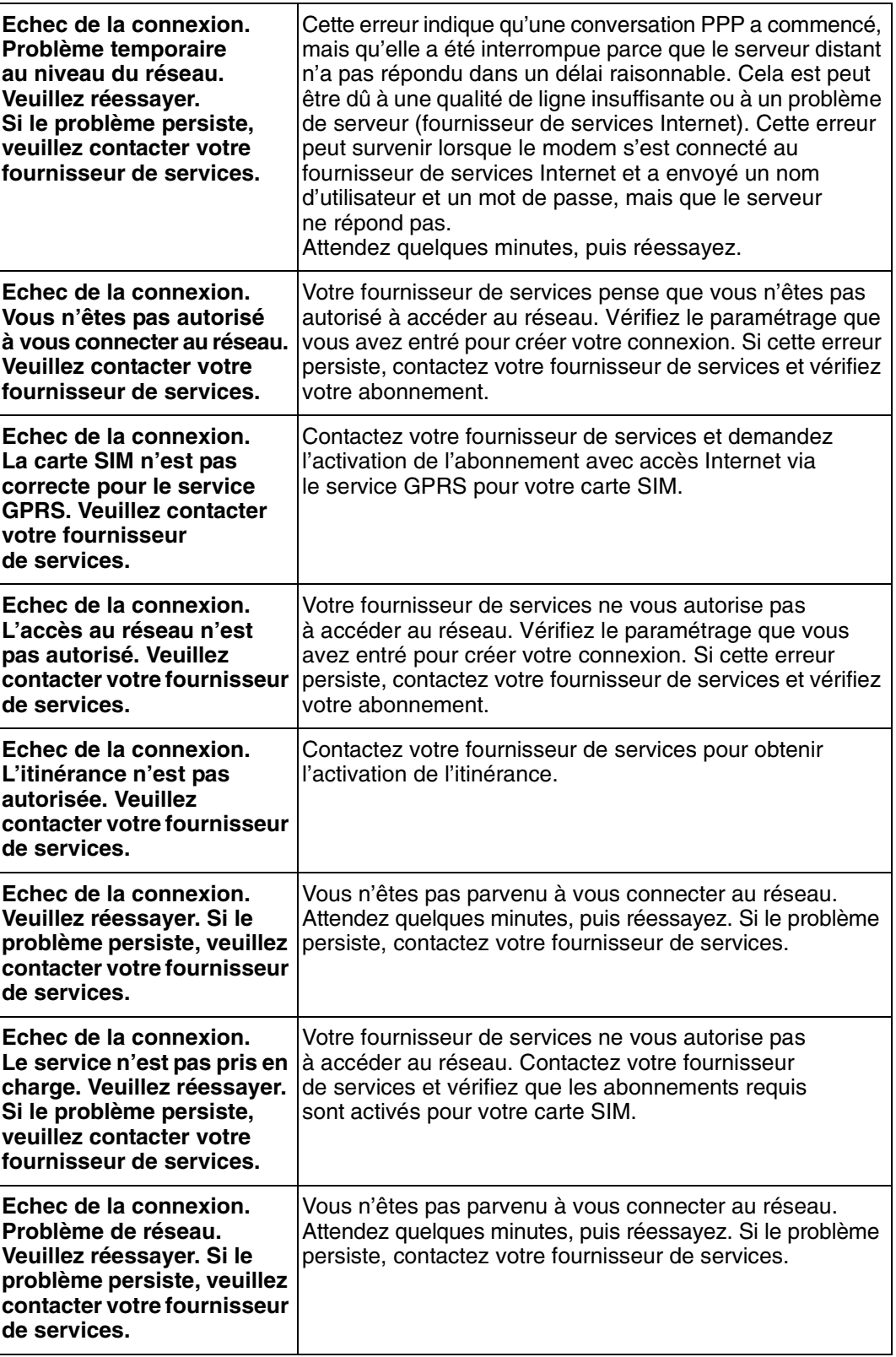

# <span id="page-47-0"></span>**Informations complémentaires**

# <span id="page-47-1"></span>**Site Web de support technique Sony Ericsson**

A l'adresse **[www.sonyericsson.com/support](http://www.SonyEricsson.com/support)**, vous pouvez trouver de l'aide et des conseils en quelques clics seulement. Vous trouverez sur ce site :

- les dernières mises à jour de logiciel ;
- des conseils pour une utilisation optimale de votre carte EDGE PC Card ;
- des instructions d'utilisation ;
- de l'aide supplémentaire.

# <span id="page-47-3"></span><span id="page-47-2"></span>**Instructions pour une utilisation sûre et efficace**

Veuillez lire ces informations avant d'utiliser votre GC82, GC83 ou GC85.

### **Conseils d'utilisation**

- Manipulez toujours votre appareil avec précaution et rangez-le dans un endroit propre exempt de poussière.
- N'exposez pas votre appareil à des liquides ou à l'humidité.
- N'exposez pas votre appareil à des températures extrêmes.
- Ne tenez pas votre appareil à proximité d'une flamme vive ou d'une cigarette allumée.
- Evitez de laisser tomber, de lancer ou de plier l'appareil.
- Evitez de peindre l'appareil.
- Vérifiez toujours si vous êtes autorisé à utiliser votre appareil à proximité d'équipements médicaux.
- N'utilisez pas votre appareil à l'intérieur ou à proximité d'un avion, ou encore dans des zones où des panneaux interdisent l'emploi d'émetteurs-récepteurs.
- N'utilisez pas votre appareil dans une zone présentant un risque d'explosion.
- Ne posez pas votre appareil ou n'installez pas d'appareil sans fil dans la zone située au-dessus de l'air bag de votre voiture.
- Evitez de démonter l'appareil. Toute intervention doit être obligatoirement confiée à un personnel agréé Sony Ericsson.

## **Antenne**

Utilisez toujours une antenne spécialement conçue par Sony Ericsson pour votre carte EDGE PC Card. L'usage d'une antenne non agrée ou modifiée pourrait endommager votre carte EDGE PC Card et peut enfreindre certaines réglementations, entraînant ainsi la perte de et des niveaux SAR supérieurs aux limites recommandées (voir ci-dessous).

#### **48 Informations complémentaires**

### **Utilisation efficace**

Ne recouvrez pas l'antenne en cours d'utilisation, car cela peut affecter la qualité de l'appel et peut entraîner une consommation électrique supérieure de la carte EDGE PC Card, raccourcissant ainsi les temps de conversation et de veille.

#### **Exposition aux fréquences radio et SAR**

Votre carte PC Card est un émetteur-récepteur radio de faible puissance. Lorsqu'il est sous tension, il émet des radio-fréquences de faible niveau (également connues sous le nom d'ondes radio ou champs radio-fréquence).

De nombreux gouvernements à travers le monde ont adopté des directives de sécurité internationales complètes, développées par des organismes scientifiques, tels que l'ICNIRP (International Commission on Non-Ionizing Radiation Protection) et l'IEEE (The Institute of Electrical and Electronics Engineers Inc.), à partir de l'évaluation périodique et approfondie de différentes études scientifiques. Ces directives établissent les niveaux autorisés d'exposition aux ondes radio de la population générale. Ces niveaux intègrent une marge de sécurité conçue pour garantir la sécurité de toutes les personnes, quel que soit leur âge ou leur état de santé, et tenir compte de toute variation des mesures.

Le taux d'absorption spécifique (Specific Absorption Rate ou SAR) est l'unité de mesure qui évalue la quantité d'énergie radiofréquence absorbée par le corps lors de l'utilisation d'un émetteur-récepteur. La valeur SAR est déterminée au niveau de puissance certifié le plus élevé dans des conditions de laboratoire. Toutefois, le niveau SAR réel d'un émetteur-récepteur en cours de fonctionnement peut se situer bien en deçà de cette valeur. Ceci est dû au fait que l'émetteur-récepteur est conçu pour utiliser la puissance minimum requise pour atteindre le réseau.

Le fait que certains taux SAR soient inférieurs aux directives d'exposition aux fréquences radio ne signifie pas que ces taux ne présentent aucun risque. Même s'il existe des différences de niveaux SAR entre les téléphones mobiles, toutes les cartes PC Card d'Ericsson sont conçues dans le respect des directives relatives à l'exposition aux fréquences radio.

Avant d'être commercialisée sur le marché public, toute carte PC Card est testée et certifiée par la FCC afin de garantir qu'il ne dépasse pas la limite établie par les dispositions gouvernementales relatives à l'exposition. Les tests sont réalisés dans les positions et sur les sites requis par la FCC pour chaque modèle. Cette carte PC Card a été testée pour une utilisation en contact avec le corps. Elle répond aux directives d'exposition FCC RF pour une utilisation fixe et mobile lorsque la carte PC Card est installée dans l'emplacement pour carte PCMCIA d'un ordinateur portable standard disposant de l'antenne d'origine.

Sony Ericsson n'a pas mesuré et ne propose aucune représentation des niveaux SAR enregistrés en cas d'utilisation en contact avec le corps lorsque la carte PC Card est utilisée dans un équipement hôte portable ou lorsque des modifications ont été apportées au produit d'origine.

[Pour plus d'informations sur l'exposition aux fréquences radio et le taux d'absorption spécifique,](http://www.SonyEricsson.com/)  consultez les sites www.sonyericsson.com.

#### **Appareils médicaux**

Les cartes EDGE PC Card peuvent perturber le fonctionnement de certains stimulateurs cardiaques et autres prothèses. Le risque d'interférences est moindre si on garde une distance de 15 cm entre la carte EDGE PC Card et le stimulateur. Si vous soupçonnez la présence d'interférences, mettez immédiatement la carte EDGE PC Card hors tension. Pour plus d'informations, consultez votre cardiologue.

Si vous possédez tout autre appareil médical, consultez son fabricant.

### **Protection des enfants**

NE LAISSEZ PAS LES ENFANTS JOUER AVEC VOTRE CARTE EDGE PC CARD OU SON ANTENNE. ILS RISQUERAIENT D'UNE PART DE SE BLESSER OU DE BLESSER UNE TIERCE PERSONNE, D'AUTRE PART D'ENDOMMAGER LA CARTE EDGE PC CARD OU L'ANTENNE. VOTRE CARTE EDGE PC CARD OU SON ANTENNE PEUVENT CONTENIR DES PIECES DE PETITE TAILLE SUSCEPTIBLES DE SE DETACHER ET DE PRESENTER DES RISQUES D'ETOUFFEMENT.

### **Mise au rebut du produit**

Votre carte EDGE PC Card ne doit jamais être jeté avec les déchets ménagers. Vérifiez auprès des autorités locales la réglementation en vigueur sur la mise au rebut des produits électroniques.

### **Appels d'urgence**

Les cartes EDGE PC Card fabriquées par Sony Ericsson ne prennent pas en charge les appels vocaux. Leur utilisation pour des communications essentielles (ex. : urgences médicales) est donc impossible.

#### **Insertion et retrait de la carte SIM – Précautions contre les contre les décharges électrostatiques**

Ne touchez pas les connecteurs de la carte SIM. Par précaution, veillez toujours à garder la carte EDGE PC Card en main lorsque vous insérez ou retirez la carte SIM.

# <span id="page-49-1"></span><span id="page-49-0"></span>**Spécifications techniques**

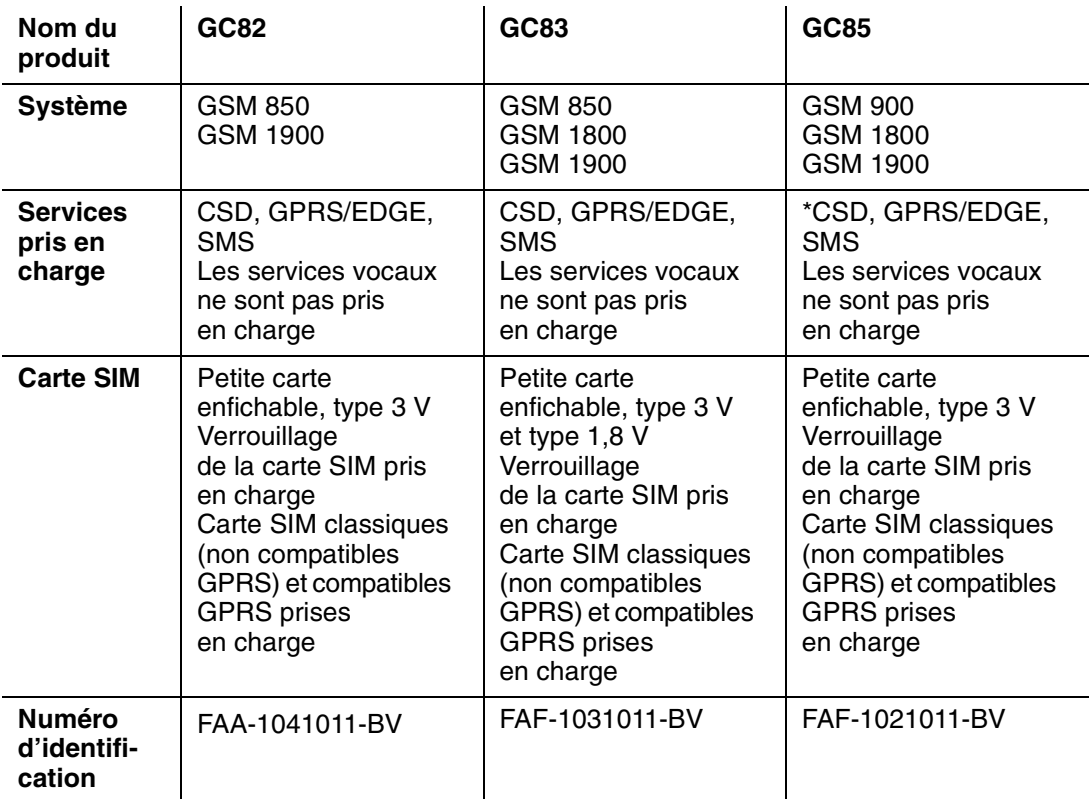

\* cette fonction sera disponible ultérieurement, par une mise à niveau

## **50 Informations complémentaires**

# **Description**

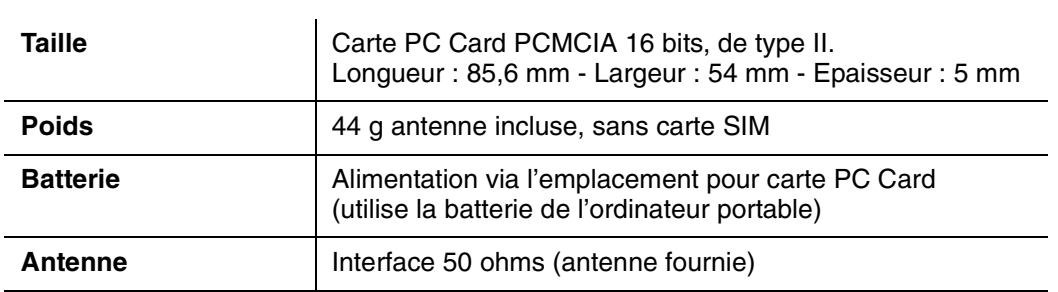

# **Températures ambiantes**

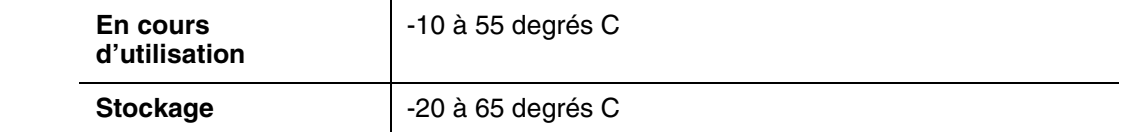

# **Caractéristiques électriques**

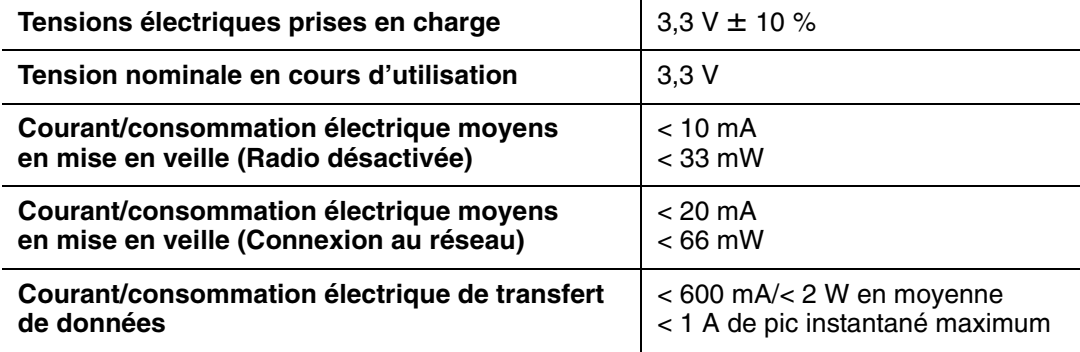

# <span id="page-50-0"></span>**Systèmes d'exploitation pris en charge**

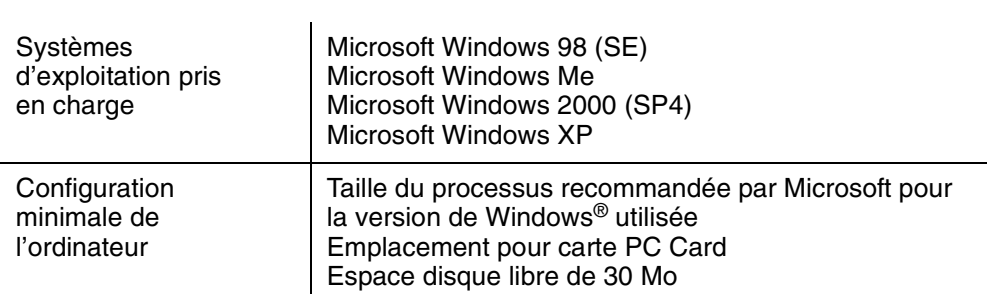

# <span id="page-51-1"></span>**Caractéristiques techniques et performances du GSM**

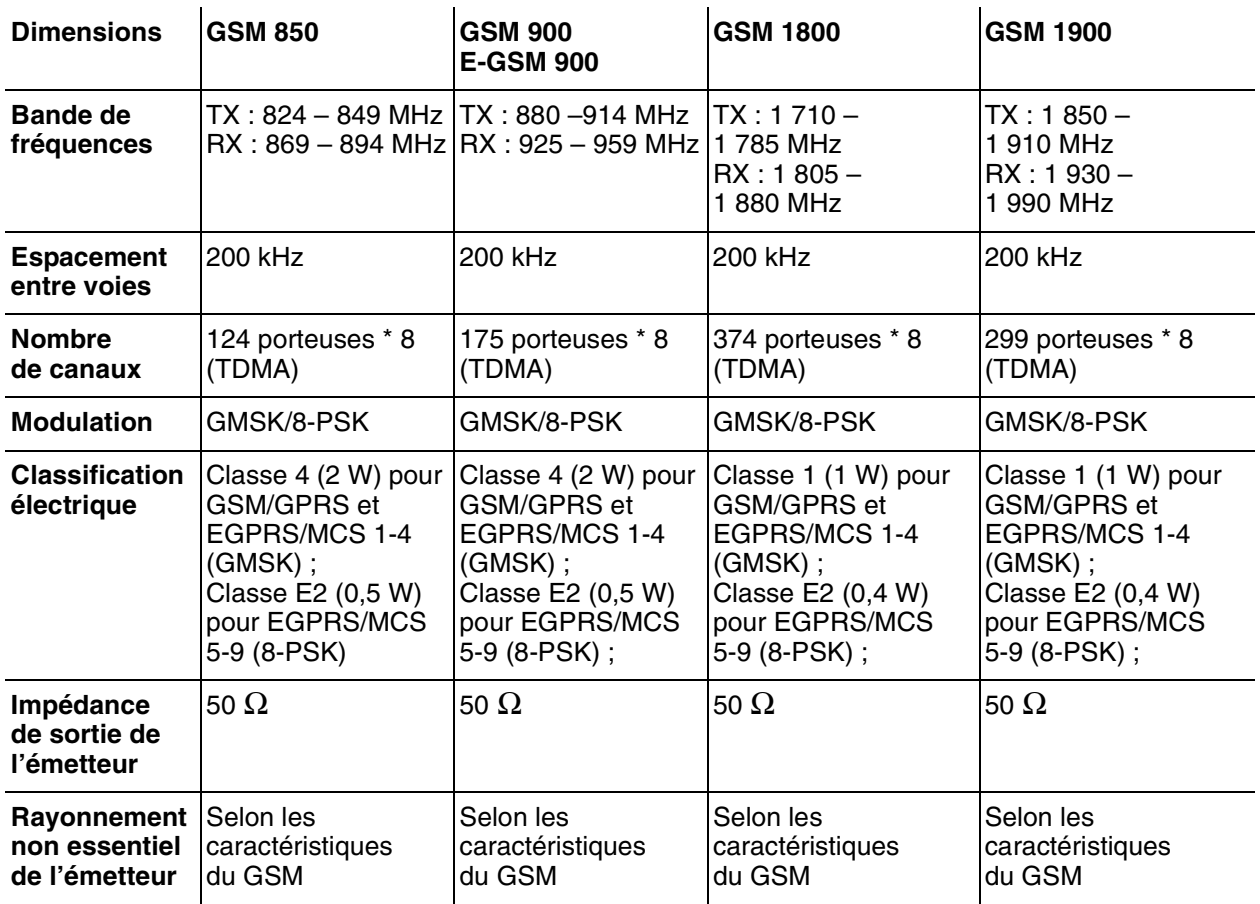

# <span id="page-51-0"></span>**Fonctionnalités GSM prises en charge**

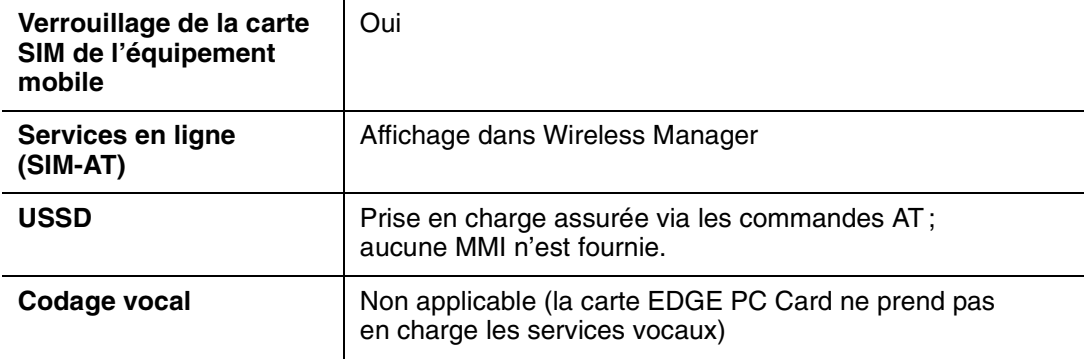

# <span id="page-52-0"></span>**Données techniques CSD**

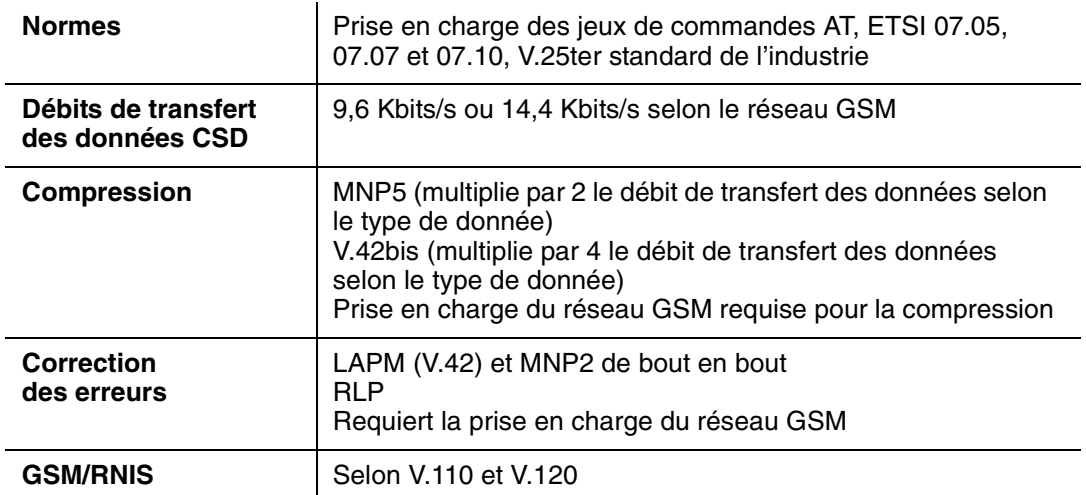

**Remarque :**

La fonctionnalité CSD sera disponible par une mise à niveau pour le GC85.

# <span id="page-52-1"></span>**Données techniques GPRS**

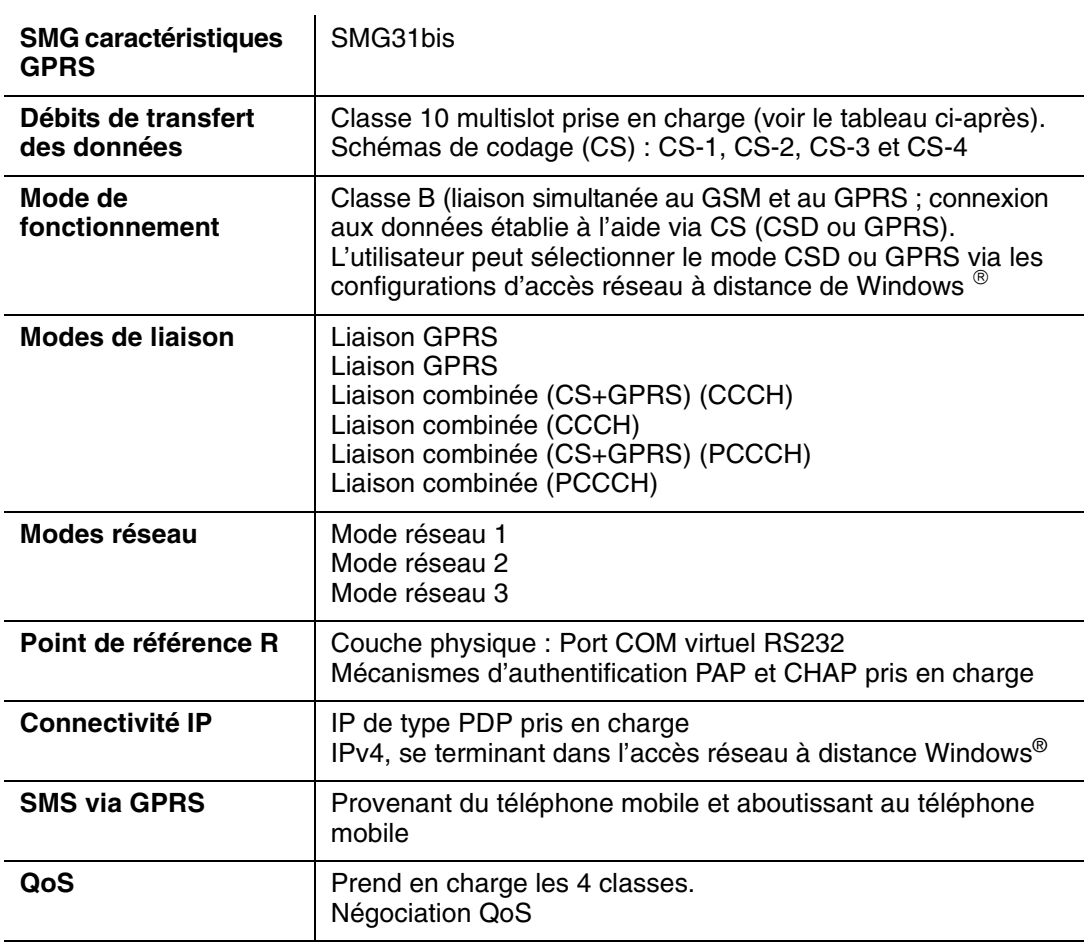

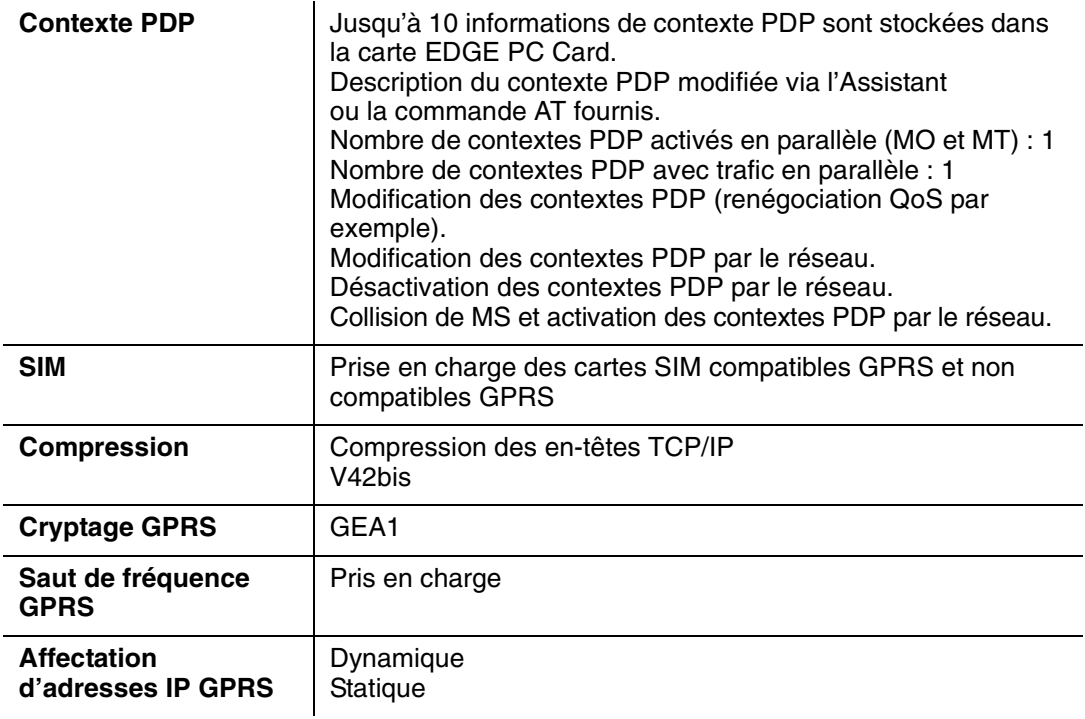

## <span id="page-53-0"></span>**Débit de transfert maximal des données GPRS**

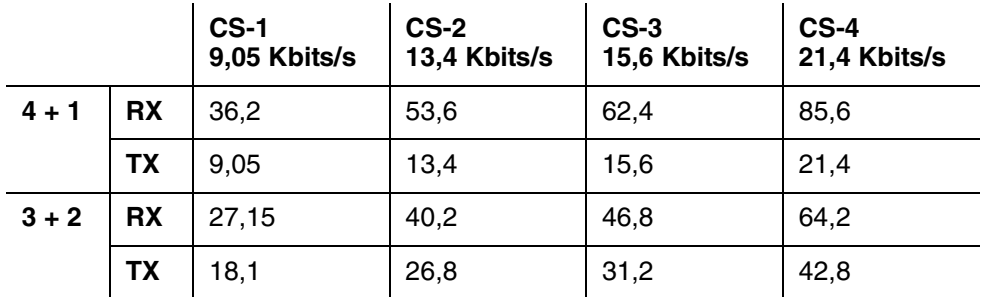

La vitesse dépend du code pris en charge par le réseau GSM. Les vitesses indiquées sont des vitesses maximales, Sony Ericsson ne pouvant garantir la vitesse de transmission de votre réseau.

Le débit de transfert des données correspond aux données utiles par emplacement : en-tête et données.

# <span id="page-53-1"></span>**Données techniques EDGE**

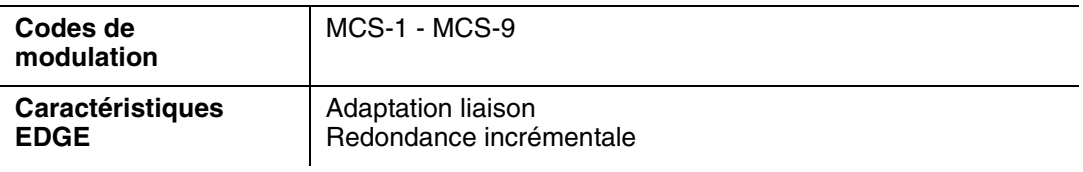

# **54 Informations complémentaires**

# <span id="page-54-0"></span>**Débit de transfert maximal des données EDGE**

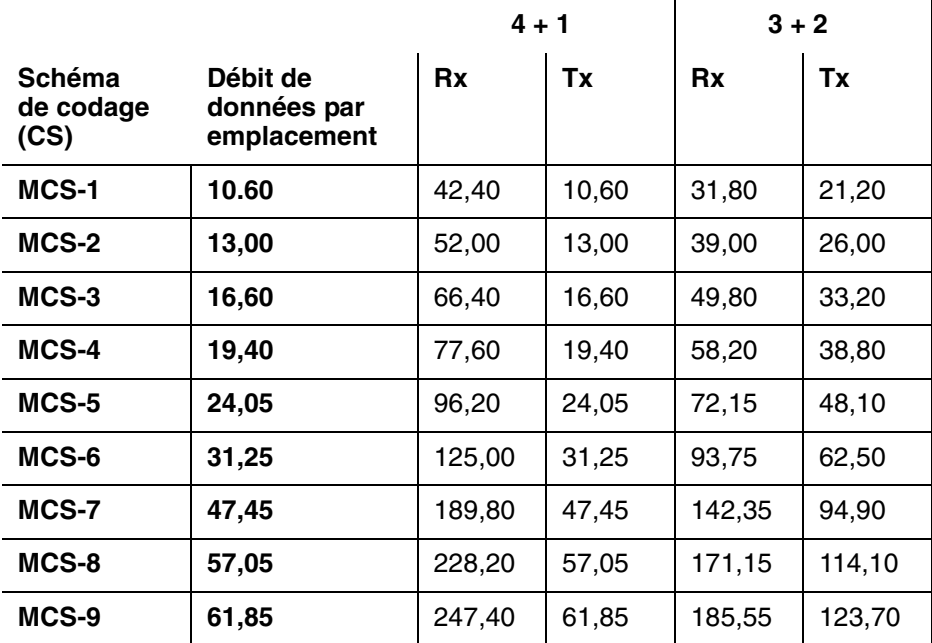

La vitesse dépend du code pris en charge par le réseau GSM. Les vitesses indiquées sont des vitesses maximales, Sony Ericsson ne pouvant garantir la vitesse de transmission de votre réseau.

Le débit de transfert des données correspond aux données utiles par emplacement, en-tête et données.

# <span id="page-54-1"></span>**Données techniques SMS**

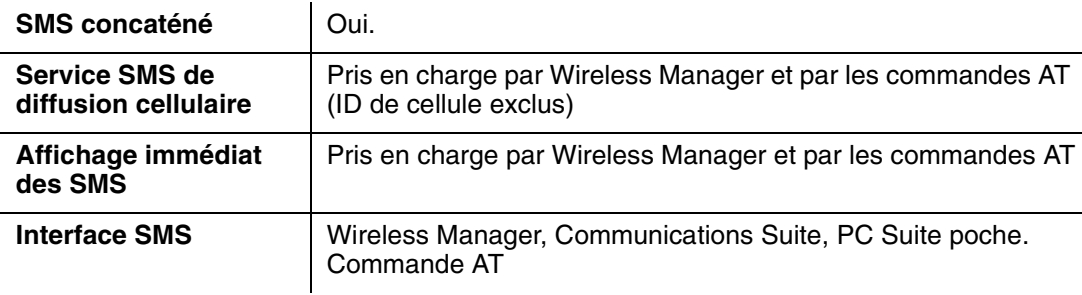

# **Mise à niveau du logiciel**

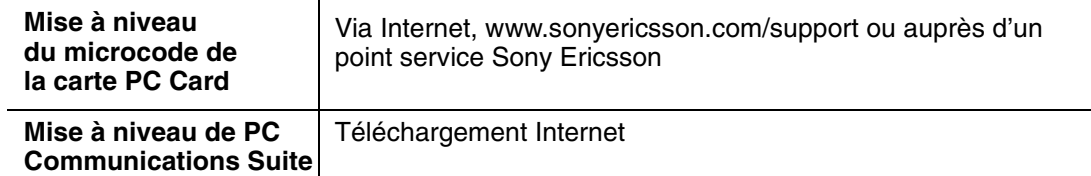

# <span id="page-55-0"></span>**Langues prises en charge**

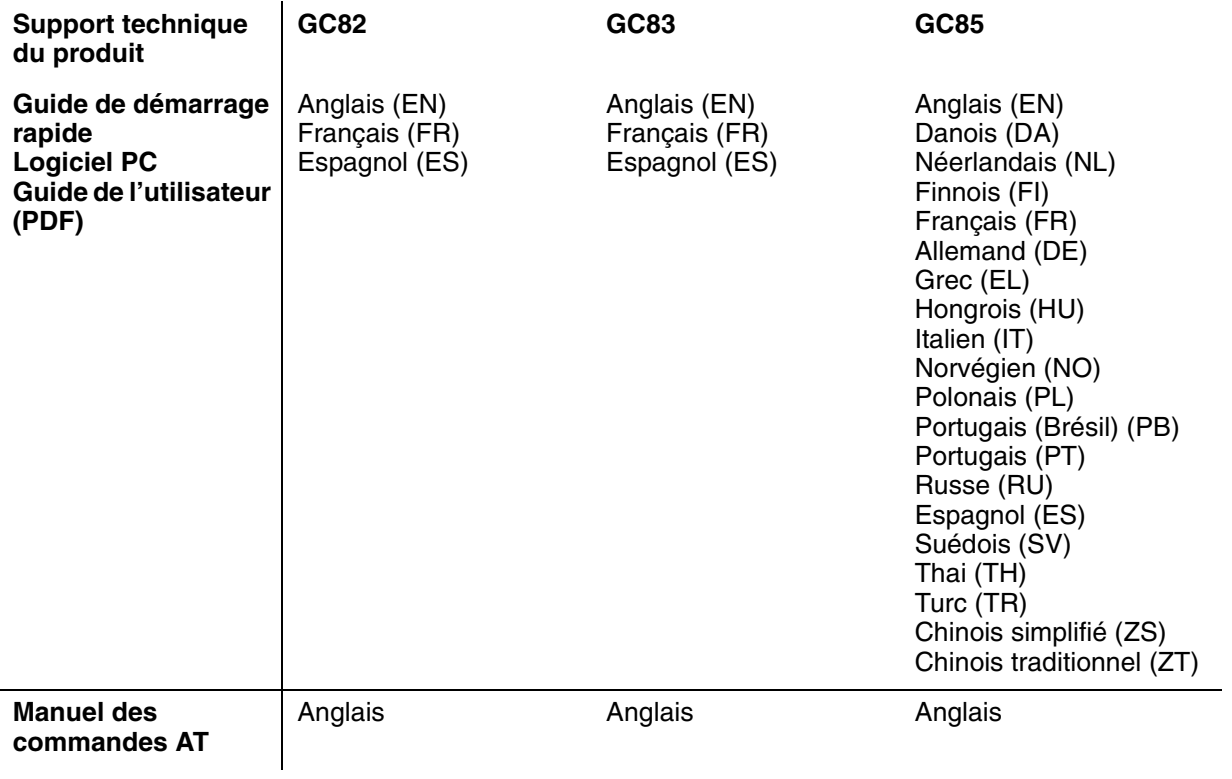

# <span id="page-56-0"></span>**Contrat de licence**

### **Licence**

Toute utilisation du disque compact, de la disquette ou de tout autre support contenant des mises à jour de ceux-ci (« le Logiciel ») ci-joint doit être conforme aux modalités décrites ci-dessous. L'ouverture de l'emballage scellé du Logiciel et/ou son utilisation entraînent automatiquement l'acceptation des termes et conditions stipulés ci-dessous. Les termes et conditions sont contractuels et créent une obligation légale (le « Contrat de licence ») entre vous (le « Détenteur de la licence ») d'une part et Sony Ericsson Mobile Communications AB (le « Fournisseur ») d'autre part.

Il se peut que ce Logiciel sous licence soit livré dans le même emballage que d'autres logiciels (par exemple s'il est joint à d'autres logiciels). Par précaution, n'utilisez jamais aucun autre logiciel avant d'avoir lu les termes et conditions qui lui sont propres.

#### **Licence**

Le présent Contrat vous confère le droit non exclusif et incessible d'utiliser (sous « Licence ») le Logiciel.

Vous pouvez seulement (a) utiliser ce Logiciel sur un seul ordinateur à la fois ; (b) transférer physiquement le Logiciel d'un ordinateur sur un autre pour autant qu'il soit utilisé sur un seul ordinateur à la fois et à condition de supprimer toutes les copies du Logiciel de l'ordinateur depuis lequel a lieu le transfert et/ou sur lequel il était utilisé initialement ; (c) le cas échéant, copier le Logiciel uniquement à des fins de sauvegarde. Les informations de copyright doivent toujours être reproduites et mentionnées sur toutes les copies de sauvegarde.

Selon la Directive du Conseil de la CE du 14 mai 1991 sur la protection légale des logiciels (91/250/EEG) (« Directive Logiciels »), vous ne pouvez pas céder à des tiers des copies de ce Logiciel ou de sa documentation ; modifier, prêter, donner en location ou accorder des droits sur ce Logiciel à qui que ce soit ou à quelque entité que ce soit. De plus, vous ne pouvez pas traduire, soumettre à l'ingénierie inverse, décompiler, désassembler, reproduire ou encore altérer ou modifier le Logiciel, son code source ou sa documentation, ou encore divulguer toute information renseignée comme confidentielle ou propriétaire au moment de la déclaration, ou qui est par essence de nature confidentielle ou propriétaire.

# <span id="page-56-1"></span>**Terme**

Votre Licence demeure valable depuis la date mentionnée sur la facture/preuve de paiement jusqu'à ce qu'il y soit mis fin. Vous pouvez y mettre fin à tout moment en détruisant le Logiciel et toutes ses copies quelle qu'en soit la forme. Il est automatiquement mis fin à la Licence sans avis préalable si vous ne respectez pas les termes et conditions spécifiés dans le présent Contrat. Dans ce cas, vous devez immédiatement détruire toutes les copies du Logiciel, quelle que soit leur forme.

# <span id="page-56-2"></span>**Garantie limitée**

Sony Ericsson Mobile Communications AB, S-221 88 Lund, Suède, (Sony Ericsson), fournit cette garantie limitée pour votre carte PC Card (appelée « Produit » dans le présent document) et les accessoires d'origine qui l'accompagnent.

[Si votre Produit nécessite une réparation couverte par la garantie, retournez-le à l'endroit où il a été](http://www.SonyEricsson.com/)  [acheté ou contactez le Sony Ericsson Customer Care Center \(Centre du service clientèle Sony Ericsson\)](http://www.SonyEricsson.com/)  le plus proche (les tarifs nationaux peuvent s'appliquer) ou consultez le site www.sonyericsson.com [afin d'obtenir des informations complémentaires.](http://www.SonyEricsson.com/) 

### **Notre garantie**

Sous réserve des conditions de la présente Garantie limitée, Sony Ericsson garantit que ce Produit est exempt de vices de conception, de matériau et de main-d'œuvre au moment de l'achat initial, et ce pour une durée d'un (1) an à partir de la date d'achat.

#### **Remplacement ou réparation**

Si, pendant la période de garantie, ce Produit s'avère défectueux dans des conditions normales d'utilisation et d'entretien, et si la défaillance résulte d'un vice de conception, de matériau ou de main-d'œuvre, les distributeurs agréés ou partenaires de services (Service Partners) Sony Ericsson du pays/de la région\* où vous avez acheté le Produit procéderont, à leur discrétion, à la réparation ou au remplacement du Produit conformément aux modalités ici décrites.

Sony Ericsson et ses partenaires de services (Service Partners) se réservent le droit de facturer des frais administratifs s'il s'avère qu'un Produit renvoyé n'est pas couvert par la garantie conformément aux conditions ci-dessous.

Notez que vos téléchargements/paramètres personnels risquent d'être perdus si votre produit est réparé ou remplacé.

### **Conditions**

- 1. La garantie est valable uniquement si la preuve d'achat originale remise à l'acheteur initial de ce Produit par un revendeur agréé Sony Ericsson, sur laquelle doivent figurer la date d'achat et le numéro de série\*\*, est présentée avec le Produit à réparer ou à remplacer. Sony Ericsson se réserve le droit de refuser le service sous garantie si ces renseignements ont été supprimés ou modifiés après l'achat initial du Produit.
- 2. Si Sony Ericsson répare ou remplace le Produit, le Produit réparé ou remplacé sera couvert pendant la durée restante de la garantie initiale accordée au moment de l'achat ou pour une période de quatre-vingt-dix (90) jours à compter de la date de réparation, selon la durée la plus longue. La réparation ou le remplacement peut être effectué au moyen d'unités équivalentes au plan fonctionnel et remises à neuf. Les pièces ou éléments remplacés deviennent la propriété de Sony Ericsson.
- 3. La présente garantie ne s'étend pas à une défaillance du Produit causée par l'usure normale, une mauvaise utilisation, notamment une utilisation ou un entretien non conforme aux directives de Sony Ericsson. Cette garantie ne couvre pas les défaillances du Produit causées par un accident, une modification du logiciel ou du matériel ou encore un paramètre, un cas fortuit ou des dommages résultant du contact avec un liquide. Une batterie rechargeable peut être déchargée et rechargée plusieurs centaines de fois. Toutefois, elle finit par être usée. Cela est tout à fait normal. Si le temps de conversation ou de veille est nettement plus court, le moment est venu de remplacer la batterie. Sony Ericsson recommande d'utiliser exclusivement des batteries et des chargeurs agréés par Sony Ericsson.
- 4. Comme le système cellulaire dont ce Produit est tributaire relève d'un opérateur indépendant de Sony Ericsson, Sony Ericsson n'est pas responsable du fonctionnement, de la disponibilité, de la couverture, des services ni de la portée de ce système.
- 5. La présente garantie ne couvre pas les défaillances du Produit provoquées par des installations, des modifications, des réparations ou l'ouverture du Produit par une personne non agréée par Sony Ericsson.
- 6. La garantie ne couvre pas les pannes du Produit engendrées par l'utilisation d'accessoires ou d'autres périphériques qui ne sont pas des accessoires d'origine de marque Ericsson ou Sony Ericsson conçus pour ce Produit.
- 7. Toute modification des sceaux sur le produit entraînera l'annulation de la garantie.

#### **58 Informations complémentaires**

8. CETTE GARANTIE LIMITEE ECRITE EST LA SEULE OFFERTE PAR ERICSSON. AUCUNE AUTRE GARANTIE EXPRESSE, ECRITE OU VERBALE N'EST DONNEE. TOUTES LES GARANTIES IMPLICITES, NOTAMMENT LES GARANTIES IMPLICITES DE QUALITE MARCHANDE ET D'ADAPTATION A UN USAGE PARTICULIER, SONT LIMITEES A LA DUREE DE LA PRESENTE GARANTIE. SONY ERICSSON OU SES CONCEDANTS NE SONT EN AUCUN CAS RESPONSABLES DES DOMMAGES ACCESSOIRES OU INDIRECTS, NOTAMMENT LES PERTES DE BENEFICES OU COMMERCIALES, DANS LA MESURE OÙ LA LOI AUTORISE L'EXCLUSION DE TELS DOMMAGES.

Certains pays/états n'autorisent pas l'exclusion ou la limitation des dommages accessoires ou indirects, ou la limitation de la durée des garanties implicites. Il est donc possible que les limitations et exclusions qui précèdent ne s'appliquent pas dans votre cas.

La garantie fournie n'affecte pas les droits légaux du consommateur soumis à la législation en vigueur ni les droits du consommateur vis-à-vis du revendeur consécutifs au contrat de vente/achat passé entre eux.

#### **\* Union Européenne (UE)**

Si vous avez acheté votre Produit dans un pays de l'Union européenne, vous pouvez le faire réparer dans n'importe quel autre pays de l'Union européenne où un distributeur agréé Sony Ericsson vend ce type de produit, et ce dans les conditions décrites ci-dessus ainsi que pendant la période d'application de la garantie. Pour savoir si votre Produit est vendu dans le pays de l'Union européenne où vous vous trouvez, appelez le Sony Ericsson Customer Care Centre (Centre du service clientèle Sony Ericsson) le plus proche. Veuillez noter que certains services ne sont pas disponibles dans le pays de l'achat initial ; cela peut être dû, entre autres choses, au fait que votre Produit présente des composants internes ou externes différents des modèles équivalents vendus dans d'autres pays de l'Union européenne. Il est possible que les produits verrouillés à l'aide de la carte SIM puissent ne pas être réparés.

\*\* Dans certains pays/régions, des informations complémentaires sont nécessaires. Dans ce cas, elles sont clairement mentionnées sur la preuve d'achat valide.

Le Fournisseur garantit que le support qui contient le Logiciel est exempt de vices de matériau et de main-d'œuvre, dans des conditions normales d'utilisation, pendant quatre-vingt-dix (90) jours à partir de la date de la facture/preuve de paiement. La responsabilité globale du Fournisseur et de ses sous-traitants, ainsi que votre recours exclusif dans le cadre de la présente garantie (et pour autant que vous ayez retourné le Logiciel à un revendeur/fournisseur certifié accompagné d'une copie de votre facture/preuve de paiement) seront limités au remplacement du ou des disques/disquettes ou au remboursement du prix d'achat, selon le choix du Fournisseur, ce qui aura pour effet de mettre un terme au présent Contrat, y compris la Licence.

A l'exception de la garantie limitée expresse ci-dessus, le Fournisseur et ses sous-traitants n'offrent aucune garantie ou modalité qu'elle soit expresse, implicite, légale ou autre et ils récusent toute garantie implicite de qualité de satisfaction et d'adaptation à un usage particulier. Si votre juridiction n'autorise pas la limitation de garanties implicites pour les consommateurs, la limitation qui précède ne s'applique pas dans votre cas.

Le Fournisseur ne garantit pas que le Logiciel fonctionnera de manière ininterrompue ou sans erreurs. Le choix du Logiciel et du matériel sélectionné ainsi que l'adéquation de ces éléments à vos besoins vous incombent et vous êtes seul responsable de l'installation du Logiciel, de son utilisation ainsi que des résultats obtenus.

# <span id="page-59-0"></span>**Utilisation prévue**

Le Logiciel doit être utilisé conformément aux instructions et exclusivement pour les tâches pour lesquelles il a été conçu. L'utilisation du Logiciel ou d'une partie de celui-ci n'est pas autorisée, par exemple dans les systèmes de maintien des fonctions vitales, les installations nucléaires, la technologie des missiles, l'industrie chimique ou biologique, la navigation aérienne, les appareils de communication aérienne ou terrestre, toute application similaire ou toute finalité pour laquelle une défaillance au niveau du Logiciel risque d'occasionner des blessures corporelles, d'entraîner la mort, ou encore de nuire aux biens ou à l'environnement.

# <span id="page-59-1"></span>**Responsabilité limitée**

Le Fournisseur ou ses sous-traitants ne sont en aucun cas responsables des pertes ou dommages directs ou indirects, quelle que soit la cause de ceux-ci, notamment les pertes de données, les pertes de bénéfices ou de revenus, ou toute interruption d'exploitation provoquée par l'utilisation ou l'impossibilité d'utiliser ce Logiciel. La responsabilité du Fournisseur et de ses sous-traitants se limite au montant réellement payé par le détenteur de la Licence pour l'achat du Logiciel.

# <span id="page-59-2"></span>**Conflits et règlements en vigueur**

La validité, le contenu et l'exécution du présent Contrat sont régis par les lois en vigueur en Suède. Tous les conflits, différends ou problèmes entre les parties consécutifs ou relatifs au présent Contrat seront jugés en dernier ressort selon les Règles de conciliation et d'arbitrage de la Chambre internationale de commerce de Stockholm, et plus exactement par trois (3) médiateurs désignés conformément aux dites Règles. La procédure se déroulera en anglais.

# <span id="page-60-0"></span>**Déclaration de conformité**

Nous, **Sony Ericsson Mobile Communications AB** basés à

**Nya Vattentornet**

**S-221 88 Lund, Suède**

déclarons sous notre seule responsabilité que notre produit,

# **Sony Ericsson type FAF-1031011-BV,**

utilisé seul ou conjointement avec nos accessoires, auquel se rapporte la présente déclaration est conforme aux normes 3GPP TS 51.010-1, EN 301489-7 et EN 60950 appropriées, suivant les dispositions de la Directive R&TTE **99/5/CE** et les exigences qui se rapportent à la Directive EMC **89/336/CEE** et la Directive Basse tension **73/23/CEE**.

# CE 0682

Research Triangle Park NC, Mai 2004

*Lieu et date de publication*

**Anders Franzén**

Corporate Vice President M2M Com

Ce produit est conforme à la directive R&TTE (99/5/CE).

**Déclaration de conformité 61**

# <span id="page-61-0"></span>**Déclaration de conformité**

Nous, **Sony Ericsson Mobile Communications AB** basés à

**Nya Vattentornet**

**S-221 88 Lund, Suède**

déclarons sous notre seule responsabilité que notre produit,

# **Sony Ericsson type FAF-1021011-BV,**

utilisé seul ou conjointement avec nos accessoires, auquel se rapporte la présente déclaration est conforme aux normes 3GPP TS 51.010-1, EN 301489-7 et EN 60950 appropriées, suivant les dispositions de la Directive R&TTE **99/5/CE** et les exigences qui se rapportent à la Directive EMC **89/336/CEE** et la Directive Basse tension **73/23/CEE**.

# CE 0682

Research Triangle Park NC, Août 2004

*Lieu et date de publication*

chulus for

**Anders Franzén** Corporate Vice President M2M Com

Ce produit est conforme à la directive R&TTE (99/5/CE).

# <span id="page-62-0"></span>**Déclaration FCC**

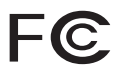

Ce dispositif est conforme à l'alinéa 15 de la réglementation FCC. Son utilisation est soumise aux conditions suivantes :

(1) Cet équipement ne peut pas générer d'interférences nuisibles et

(2) Cet équipement doit supporter toutes les interférences reçues, notamment celles risquant de perturber son fonctionnement.

Carte PC Card GC82 : ID-FCC : PY7F1041011 IC : 4170B- F1041011

GC83 Card GC82 : ID-FCC : PY7FF031011 IC : 4170B- FF031011

GC85 Card GC82 : ID-FCC : PY7FF021011 IC : 4170B- FF021011

# <span id="page-63-2"></span><span id="page-63-0"></span>**Annexe A - Paramètres de connexion**

# <span id="page-63-1"></span>**Paramètres généraux de connexion pour les services CSD et GPRS**

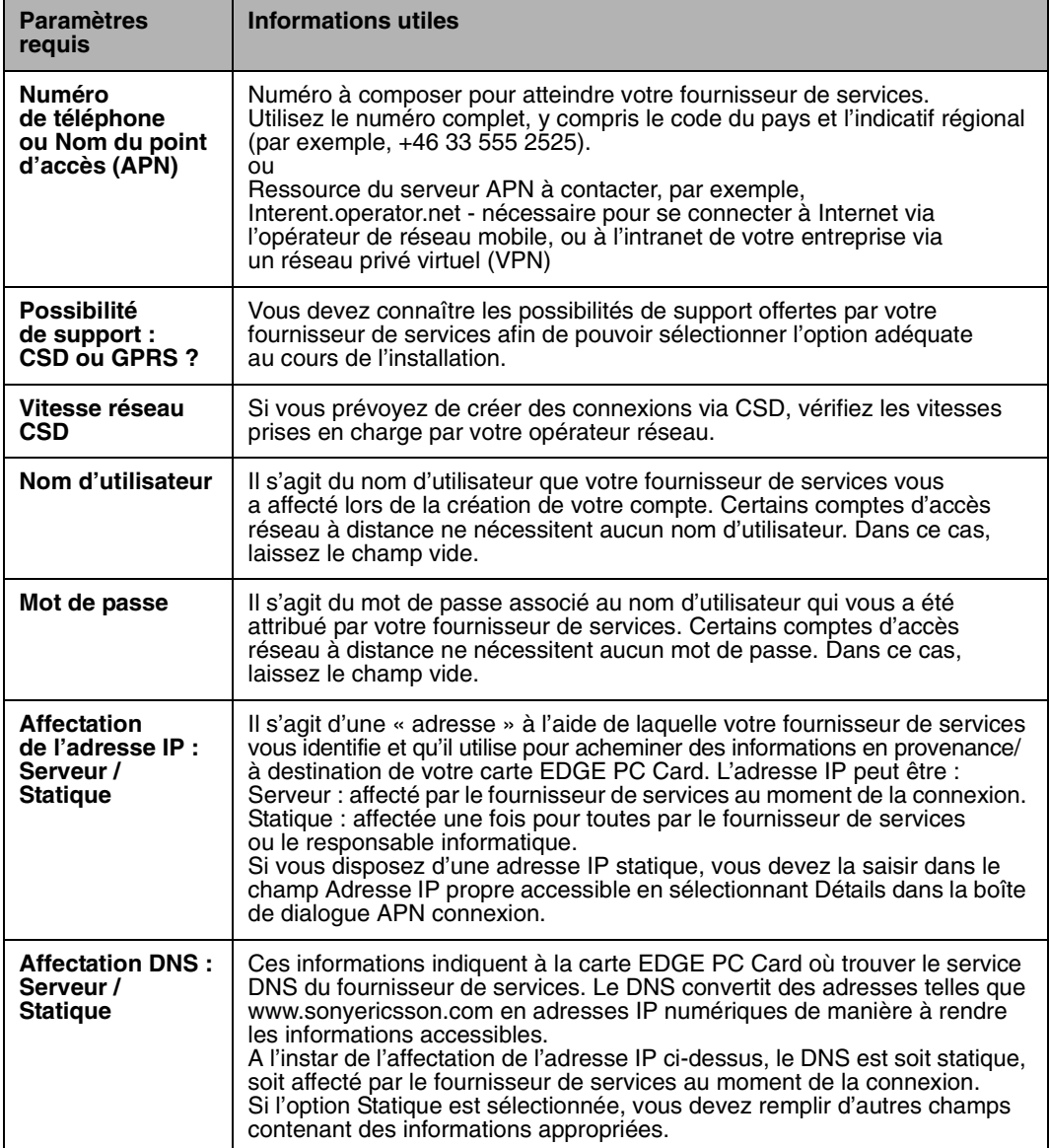

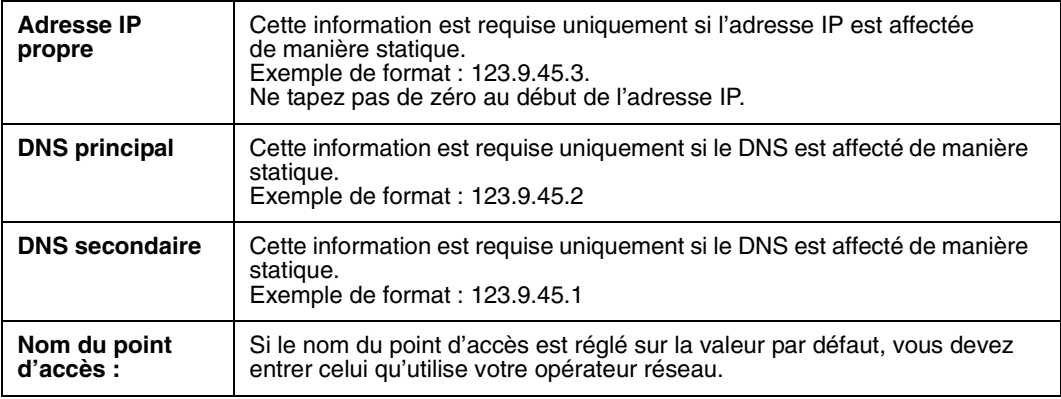

# <span id="page-64-0"></span>**Paramètres CSD spécifiques**

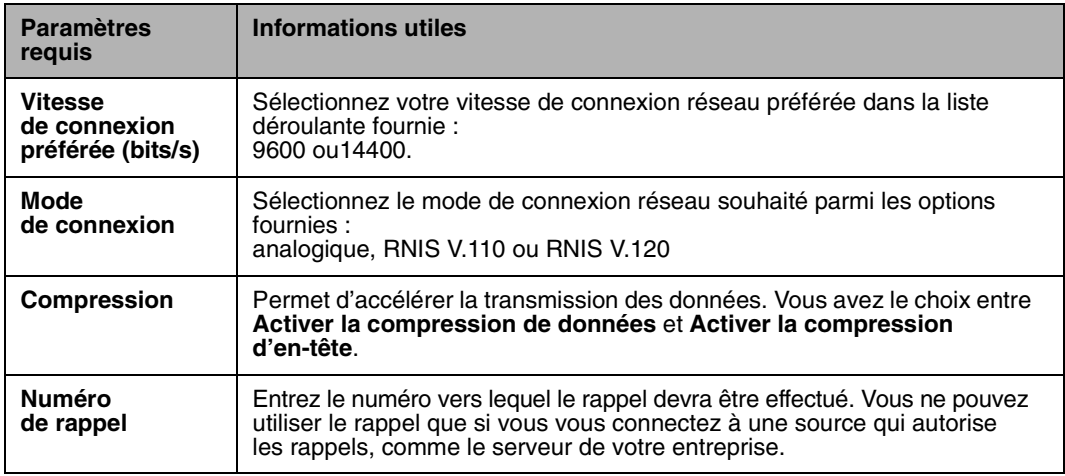

# <span id="page-64-1"></span>**Optimisation du protocole TCP/IP**

Afin de tirer le meilleur parti de la largeur de bande élevée qu'offre la carte PC, il est conseillé de modifier la taille du paquet TCP/IP configuré par défaut sur 16 k pour Windows 2000 ou sur 64 k pour Windows XP. Sony Ericsson recommande une taille de paquet TCP/IP de 43 200 pour bénéficier de performances optimales avec la carte PC. Une taille d'unité de transmission maximale de 1 450 est également considérée comme optimale pour les réseaux EDGE.

Ces paramètres sont automatiquement configurés lors de l'installation de Wireless Manager. Vous pouvez les afficher et les modifier si nécessaire dans les propriétés de la carte réseau sans fil Sony Ericsson.

Sélectionnez **Démarrer • Paramètres • Connexions réseau et d'accès à distance**, localisez la carte réseau sans fil Sony Ericsson dans la liste, cliquez dessus avec le bouton droit de la souris, puis sélectionnez **Propriétés**.

Cliquez sur **Configurer** sous l'onglet Paramètres avancés. Si votre opérateur réseau vous le demande, vous pouvez modifier ces paramètres en sélectionnant TCPWindowSize ou MTU, puis en modifiant la valeur. La modification de ces paramètres nécessite de redémarrer la carte réseau. Nous vous recommandons de redémarrer votre ordinateur portable.

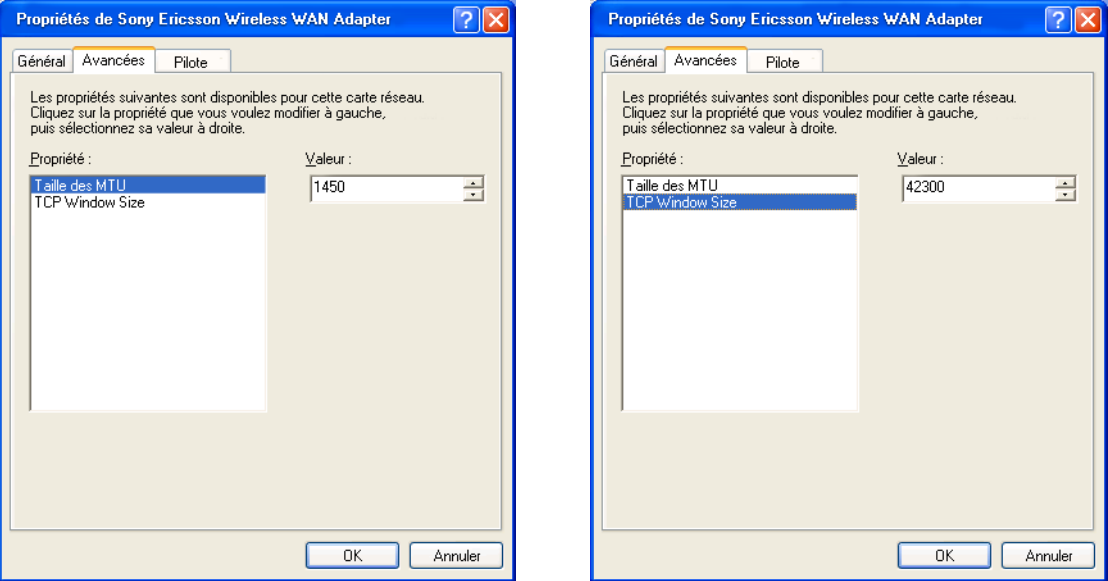

Si vous avez précédemment optimisé la valeur TCPWindowSize, à la demande d'un fournisseur de services Internet haut débit par exemple, vous devez choisir si ce paramètre est global ou spécifique à la carte réseau via laquelle vous établissez la connexion à haut débit. Il est préférable que tous les paramètres TCPWindowSize soient spécifiques à la carte réseau concernée pour vous assurer que chaque connexion est correctement optimisée.

[Il est parfois nécessaire de définir TCPWindowSize de manière globale. Vous trouverez des](http://www.SonyEricsson.com/support)  [informations supplémentaires et un utilitaire conçu à cet effet sur www.sonyericsson.com/support.](http://www.SonyEricsson.com/support)

# <span id="page-66-0"></span>**Glossaire**

# **Adaptateur de terminal**

Terme générique désignant l'équipement terminal d'une ligne de communication numérique telle qu'une ligne RNIS2. La carte EDGE PC Card est un adaptateur de terminal, puisqu'il assure la liaison avec les services de données numériques GSM.

## **bits/s**

Bits par seconde - débit du flux de données.

# **Carte PC Card**

Carte possédant des caractéristiques physiques et électriques spécifiées par la PCMCIA et fournissant des fonctionnalités supplémentaires lorsqu'elle est insérée dans un ordinateur portable. Il s'agit notamment de cartes réseau et de cartes modem. Le type de la carte dépend de son épaisseur. La carte EDGE PC Card est une carte de type II.

# **Carte SIM**

Module d'identification de l'abonné – carte qui s'insère dans n'importe quel terminal de téléphonie mobile prenant en charge le système GSM. Cette carte contient des informations détaillées sur l'abonné, des informations de sécurité ainsi qu'une mémoire renfermant un répertoire personnel. Il peut s'agir d'une petite carte enfichable ou d'une carte de la taille d'une carte de crédit, ces deux types de carte offrant les même fonctions. La carte EDGE PC Card utilise une petite carte enfichable.

# **CS**

Circuit Switched. Connexion de A à B dotée d'une largeur de bande fixe et maintenue ouverte pendant une période déterminée, le temps d'un appel téléphonique vocal par exemple.

# **CS-1 à CS-4**

Schéma de codage (CS). Détermine le débit de transfert des données par intervalle en mode GPRS.

# **CSD**

Circuit Switched Data. Service GSM qui fournit une connexion de données CS dont le débit est compris entre 9,6 ou 14,4 Kbits/s.

# **DUN**

Dial-Up Networking. Il s'agit de l'accès réseau à distance.

## **e-GSM**

Extended GSM. Nouvelles fréquences spécifiées par l'ERC (European Radio Communications Committee) et destinées aux GSM lorsqu'un spectre de fréquences supplémentaires est nécessaire (dépend du réseau). Les opérateurs peuvent ainsi émettre et recevoir sur des fréquences situées à la limite de la gamme de fréquences GSM de 900 MHz. Cette extension élargit la capacité du réseau.

# **EDGE**

Enhanced Data Rates for Global Evolution.

# **ETSI**

[European Telecommunications Standards Institute.](http://www.etsi.org)  www.etsi.org

## **Fournisseur de services**

Société proposant des services et des abonnements aux utilisateurs de la carte EDGE PC Card.

# **GGSN**

Gateway GPRS Support Node.

# **GPRS**

General Packet Radio Services.

## **GSM**

Global System for Mobile Communications. Système de téléphonie mobile numérique le plus utilisé au monde, actuellement présent dans plus de 160 pays.

# **GSM 900**

La famille des systèmes GSM inclut le GSM 900, le GSM 1800 et le GSM 1900. Le déploiement du système GSM s'étant déroulé en deux phases, les téléphones GSM sont compatibles soit avec la phase 1, soit avec la phase 2.

# **GSM 1800**

Appelé également DCS 1800 ou PCN, ce réseau numérique GSM utilise la gamme de fréquences 1 800 MHz. Ce réseau est utilisé en Europe ainsi que dans les pays d'Asie et du Pacifique.

# **GSM 1900**

Egalement appelé PCS, cette appellation désigne un système pour GSM utilisant sur la gamme de fréquences 1 900 MHz. Ce réseau est utilisé aux Etats-Unis et au Canada, notamment.

# **HTML**

HyperText Markup Language.

# **HTTP**

HyperText Transfer Protocol.

# **ISP**

Internet Service Provider (fournisseur de services Internet).

# **Kbits/s**

Kilobits par seconde - débit du flux de données.

# **LAN**

Local Area Network.

# **ME**

Mobile Equipment.

## **MMI**

Man-Machine Interface.

# **MO**

Mobile Origination. Par exemple, un message SMS envoyé depuis un terminal mobile.

# **MS**

Mobile Station.

# **MT**

Mobile Termination.

# **PC**

Personal Computer (ordinateur personnel).

# **PCMCIA**

Personal Computer Memory Card International [Association – définit les caractéristiques des cartes](http://www.pcmcia.org)  PC Card. www.pcmcia.org

# **PCS**

Personal Communications Services. Terme souvent utilisé pour décrire des réseaux GSM1900.

# **PDP**

Packet Data Protocol.

# **Port COM**

Définit un port série/RS-232 au sein de l'environnement Windows®. Il peut être physique (port COM1 à l'arrière du PC) ou virtuel (port COM5 communiquant avec un modem carte PC Card).

## **Porteuse**

Chemin par le biais duquel transitent les données. En mode CSD, il s'agit plus précisément du type de liaison téléphonique entre le réseau GSM et le serveur - V PSTN ou RNIS.

# **PSTN**

Public Switched Telephone Network. Il s'agit, par exemple, d'une ligne téléphonique analogique ordinaire pour les communications vocales et/ou par modem.

# **RADIUS**

Remote Access Dial-In Service. Fonction dont dispose un fournisseur de services Internet ou une entreprise, qui permet de gérer les connexions de données à distance.

## **Répertoire**

Mémoire de la carte SIM dans laquelle sont enregistrés les numéros de téléphone qu'il est possible de consulter par nom ou par position.

## **RNIS**

Réseau numérique à intégration de services. Ce réseau peut fournir des connexions de données à commutation de circuits par multiples de 64 Kbits/s.

# **RX**

Réception

# **SC**

Service Centre (centre de services pour SMS).

# **SMS**

Short Message Service. Permet à la carte EDGE PC Card de recevoir et d'envoyer des messages de 160 caractères maximum par l'intermédiaire du centre de messagerie de l'opérateur réseau.

# **TCP/IP**

Transmission Control Protocol/Internet Protocol.

# **TCP/IPv4**

TCP/IP Version 4. Forme de protocole TCP/IP la plus largement utilisée à ce jour et possédant un format d'adressage sur 4 octets, par exemple 212.161.127.136.

# **TE**

Terminal Equipment. Terme générique désignant les terminaux GSM tels que les téléphones et les cartes PC Card.

# **TLS**

Transport Layer Security. Utilisé par les navigateurs Web, notamment.

# **TX**

Emission.

# **Type II**

Désigne l'épaisseur d'une carte PC Card telle que définie dans les caractéristiques PCMCIA.

# **URL**

Uniform Resource Locator.

# **USSD**

Unstructured Supplementary Services Data. Service de données GSM à bande étroite. Par exemple, le fait de saisir \*79\*1234# peut renvoyer le cours de l'action 1234.

# **V.110**

Norme ETSI de transfert des données sur un circuit RNIS.

# **V.120**

Norme ETSI de transfert des données sur un circuit RNIS.

# **VPN**

Virtual Private Network (réseau privé virtuel).

# **WWW**

World Wide Web.

# **XML**

Extensible Markup Language.

# <span id="page-69-0"></span>**Index**

# **A**

[Abonnement réseau 7](#page-6-3) [CSD \(Circuit Switched Data\) 7](#page-6-4) [GPRS \(General Packet Radio Service\) 8](#page-7-1) [SMS \(Short Message Service\) 8](#page-7-2) [Assemblage de la carte 9](#page-8-2)

# **C**

Configuration système requise [Abonnement réseau 7](#page-6-5) [CSD \(Circuit Switched Data\) 7](#page-6-6)

# **D**

[Débit de transfert maximal des données GPRS 54,](#page-53-0) [55](#page-54-0) [Documentation 6](#page-5-2) [Données techniques CSD 53](#page-52-0) [Données techniques EDGE 54](#page-53-1) [Données techniques GPRS 53](#page-52-1) [Données techniques SMS 55](#page-54-1)

# **E**

[Ecran Etat de Wireless Manager 25](#page-24-1) [EDGE \(Enhanced Data Rates for Global Evolution\) 8](#page-7-3) [Envoi d'un message SMS 35](#page-34-1) [Envoi d'un nouveau message SMS 41](#page-40-0) [Etat de la radio 14](#page-13-1) [Exportation d'un répertoire 40](#page-39-0)

# **F**

[Fonctionnalités GSM prises en charge 52](#page-51-0)

# **G**

[GPRS \(General Packet Radio Service\) 8](#page-7-1)

# **I**

[Icône Wireless Manager 12](#page-11-2) [Importation d'un répertoire 40](#page-39-1) [Informations sur la connexion 26](#page-25-1) Informations sur la connexion sans fil [état 14](#page-13-2) [Installation 9](#page-8-3) [Installation du logiciel 10](#page-9-2)

# **M**

Menu d'information sur la connexion sans fil [Aide 15](#page-14-2) [Connecter 15](#page-14-3) [Etat de la radio 14](#page-13-3) [Ouvrir 14](#page-13-4) [Quitter 15](#page-14-4)

# **N**

[Numéros de téléphone 27](#page-26-2)

# **P**

[Paramètres de téléphonie 27](#page-26-2) [Verrous 28](#page-27-1) [Performances du GSM 52](#page-51-1) [Présentation du logiciel 6](#page-5-3) [Utilisation de la carte EDGE PC Card avec vos](#page-5-4)  applications 6 [Wireless Manager 6](#page-5-5) [Présentation du matériel 5](#page-4-2) [Carte SIM 6](#page-5-6)

# **S**

[Services Internet 8](#page-7-4) [SMS \(Short Message Service\) 8](#page-7-5) [Suppression d'un message SMS 36](#page-35-0) [Systèmes d'exploitation pris en charge 51](#page-50-0)

# **U**

[Utilisation du répertoire 39](#page-38-1)

# **V**

[Verrous 28](#page-27-1)

# **W**

[Wireless Manager 6](#page-5-5)

**70 Index**